Faculté des langues

Université de Strasbourg

## **La boussole de l'étudiant en licence**  $55<sup>5</sup>$ *Édition Faculté deslangues*

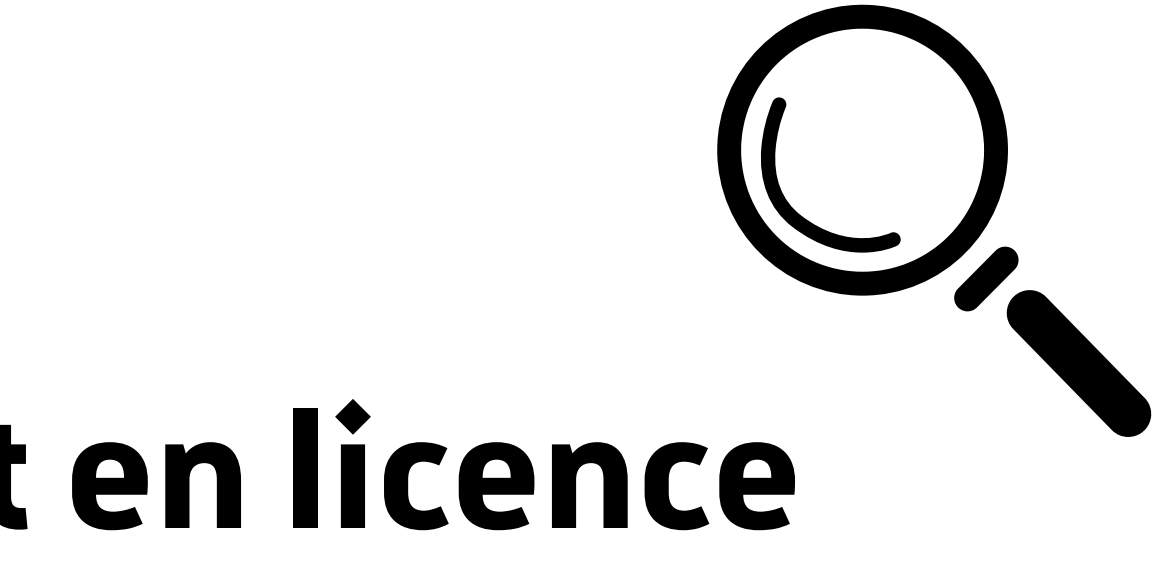

# **La boussole de l'étudiant en licence** *Édition Faculté deslangues*

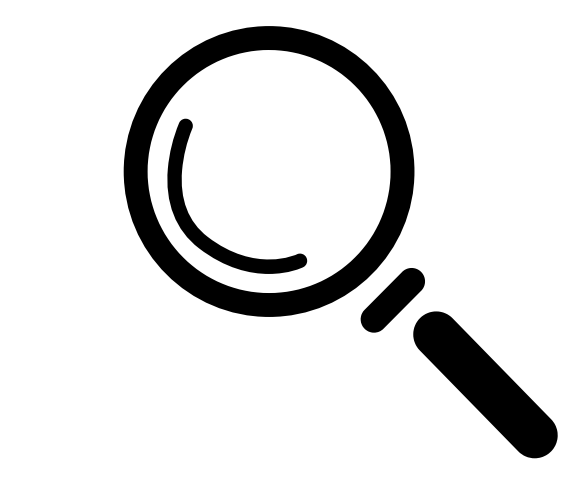

Université de Strasbourg

Ce livret a pour objectif de regrouper les informations pratiques et tutoriels dont vous pourriez avoir besoin en tant qu'étudiant(e)s à la Faculté des langues, ainsi que répondre aux questions pratiques que vous pourriez vous poser. Il regroupe les questions les plus fréquentes.

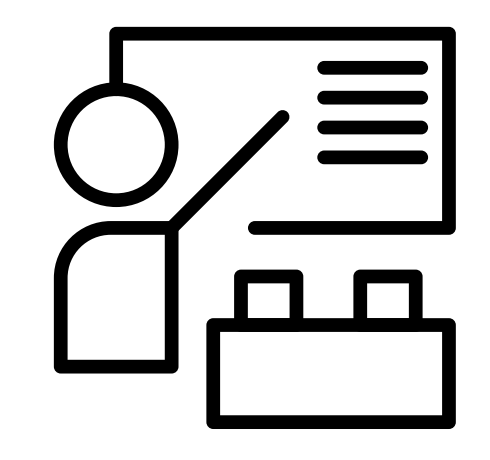

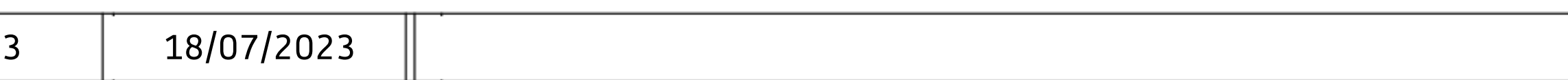

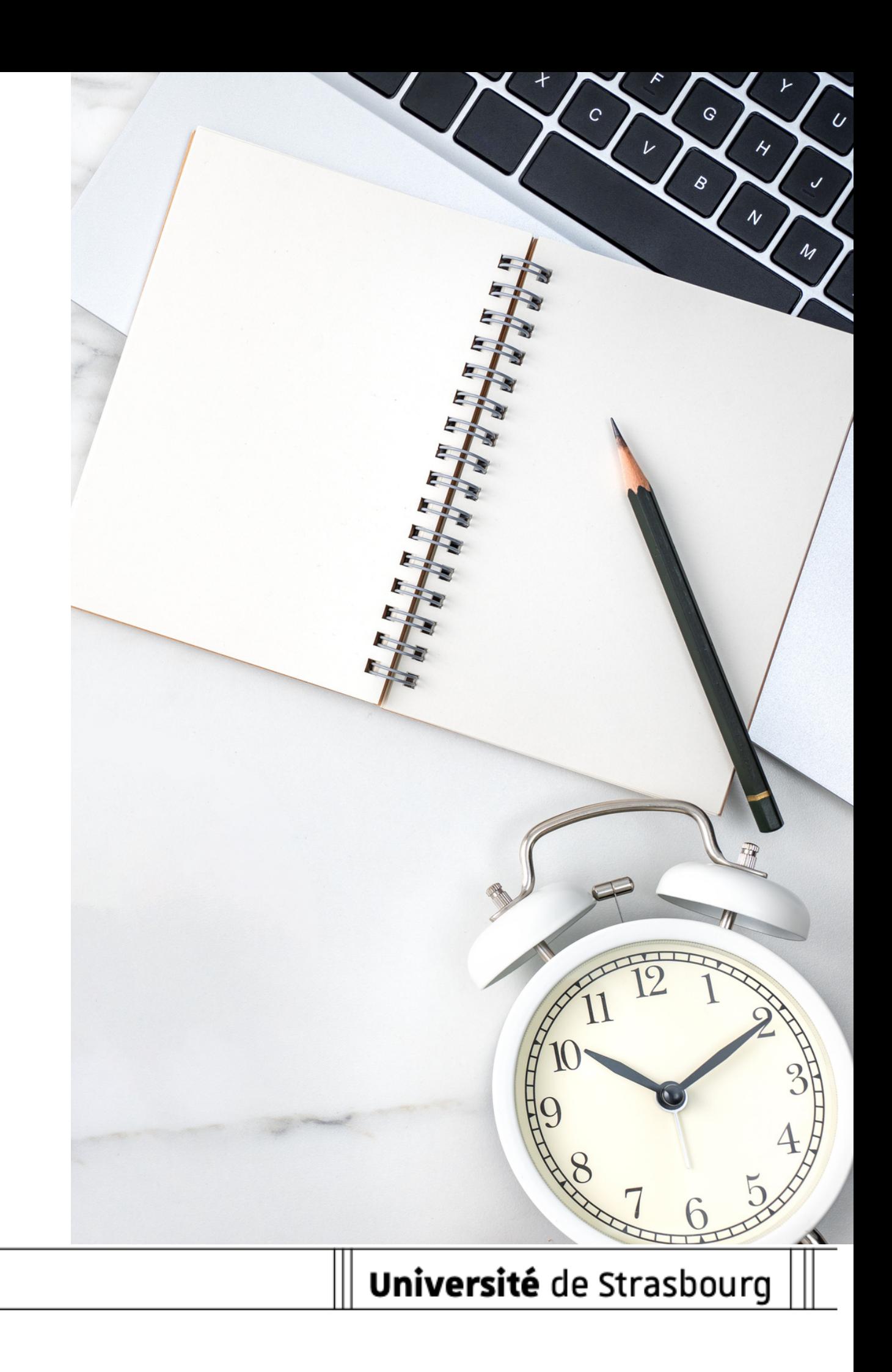

# **SOMMAIRE**

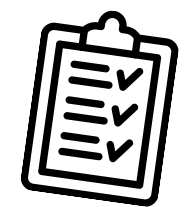

## **Général**

- **Page 04 :** Guides pratiques de la vie étudiante & services proposés par l'Université
- L'accompagnement du handicap à l'Unistra **Page 07 :**
- **Page 10 :** Présentation Ernest & personnalisation
- Page 13 : Présentation Partage & personnalisation
- Page 17: Présentation Moodle & guide d'utilisation
- Page 20 : Glossaire : explication des abréviations et acronymes liés à votre scolarité

## **Questionsfréquentes**

- Page 23 : Se repérer sur le campus et en dehors : trouver les bâtiments de l'université
- Page 27 : Se repérer au Patio (bâtiment de l'administration de la Faculté des langues) : comment trouver sa salle de cours ?
- **Page 29 :** Trouver son certificat de scolarité
- **Page 35 :** Trouver sa convention de stage à saisir
- **Page 42 :** S'inscrire dans une option de langue
- Page 48 : Trouver les UE d'ouverture proposées par la Faculté des langues
- **Page 51 :** Trouver les UE d'ouverture pour non-spécialistes
- **Page 56 :** Réserver une salle de travail en groupe à la BU
- **Page 58 :** Imprimer, copier et numériser des documents à l'université
- **Page 60 :** Emprunter des documents à la bibliothèque
- Page 63 : Où trouver son emploi du temps et son guide pédagogique ?
- **Page 65 :** Calendrier universitaire
- Page 67 : Formulaire de contact des scolarités & noms et bureaux des gestionnaires

# **Guides pratiques Vie étudiante & services proposés par l'Université de Strasbourg**

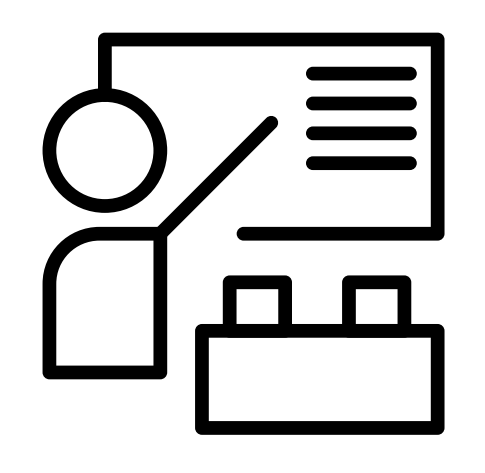

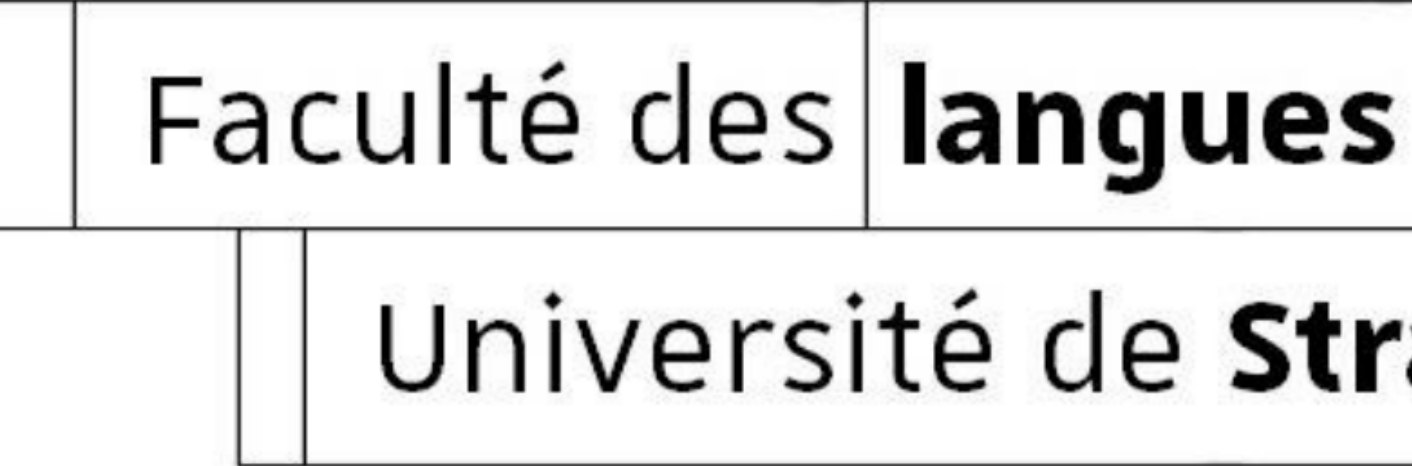

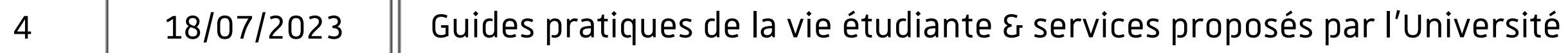

Université de Strasbourg

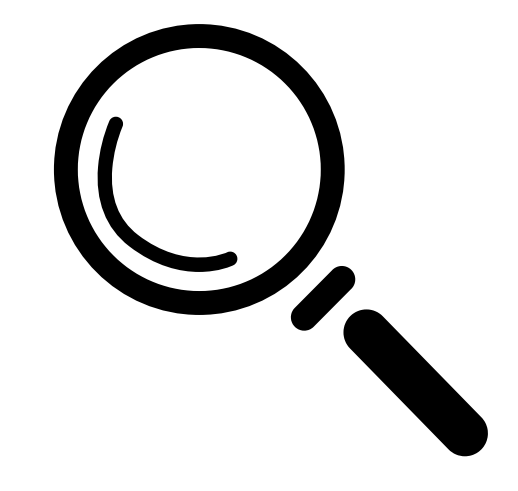

# **Guides pratiques vie étudiante**

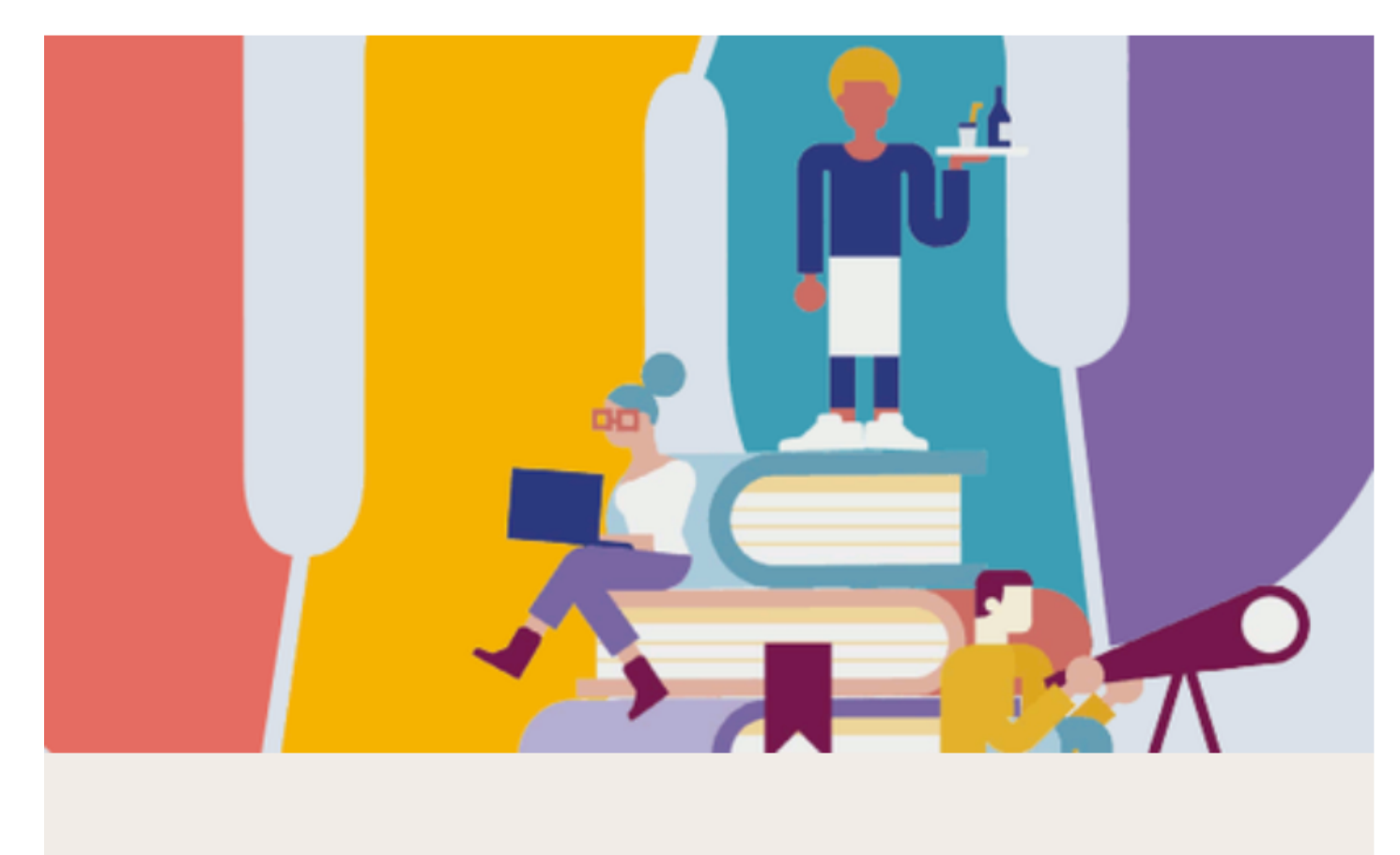

Les guides pratiques

Découvrez ici les guides [pratiques](https://bienvenue.unistra.fr/les-guides-pratiques) de la vie étudiante à l'Université de Strasbourg

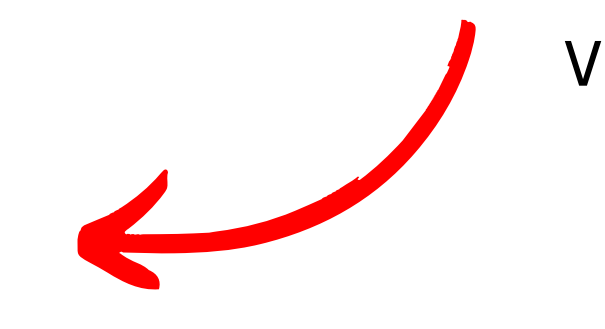

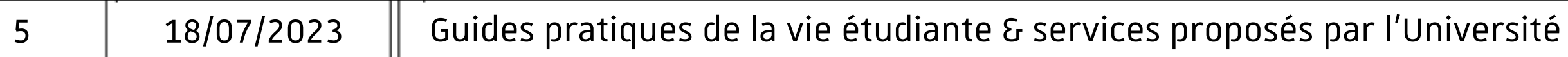

- Un guide de la vie étudiante
- Une guide de la mobilité internationale
- Un guide d'accueil
- Un guide parcours avec un handicap
- Un guide santé étudiante
- Un guide du lecteur

Vous trouverez :

# **Services proposés parl'Université de Strasbourg**

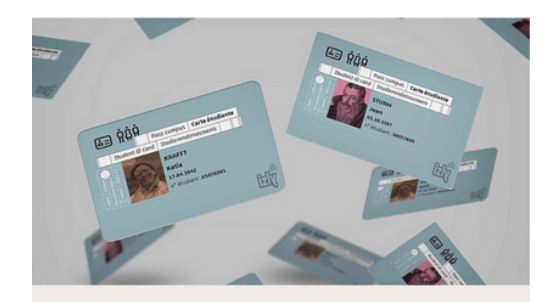

La carte d'étudiant

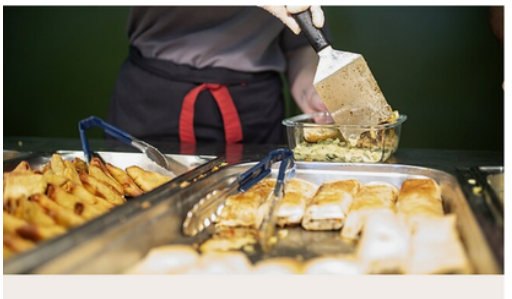

La restauratio

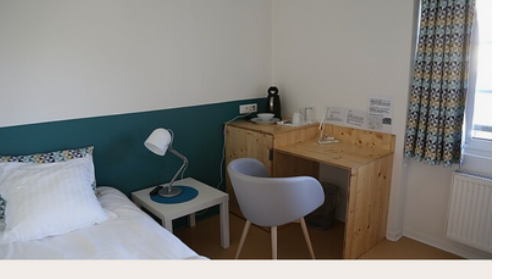

Le logement

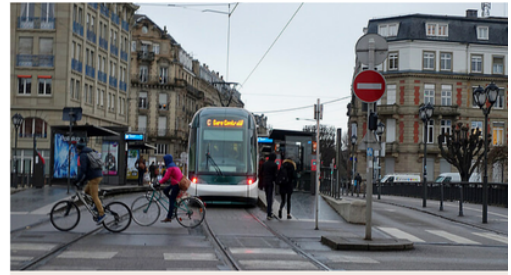

Le transpor

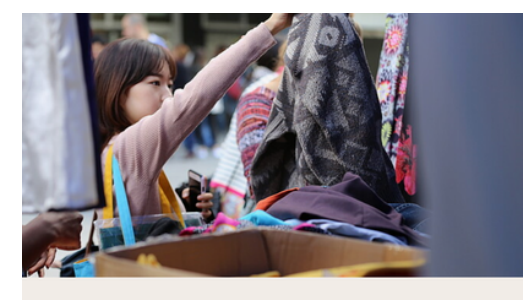

La solidarité

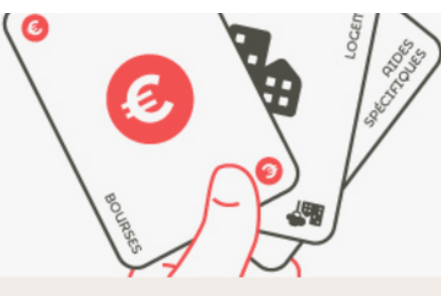

Les hourses

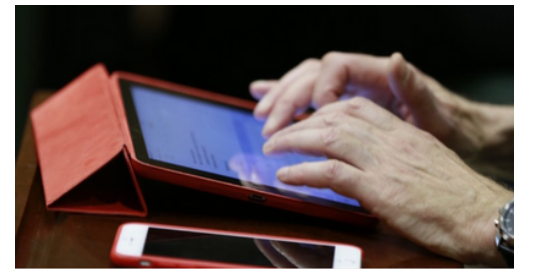

L'accès numérique

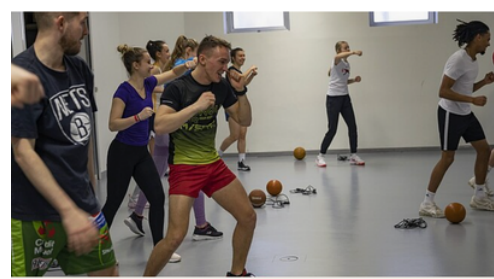

**Le sport** 

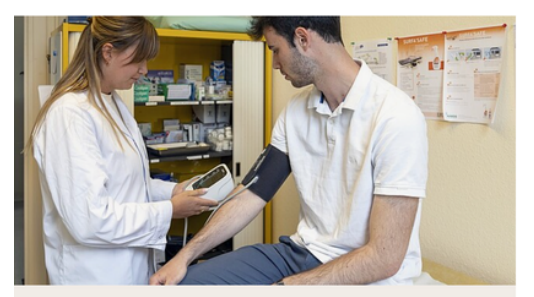

La santé

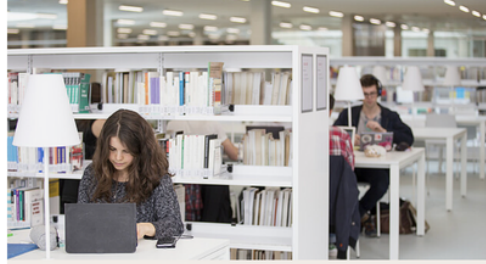

Les bibliothèqu

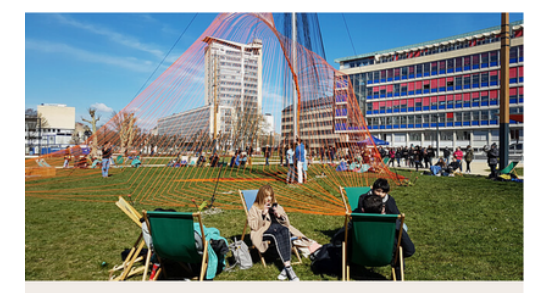

La cultur

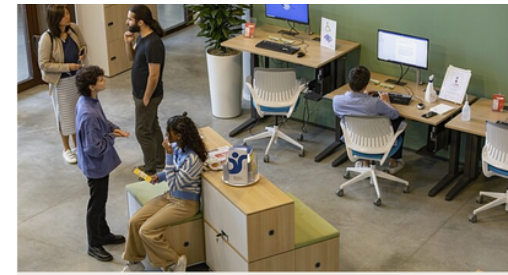

L'orientation – stage – emr

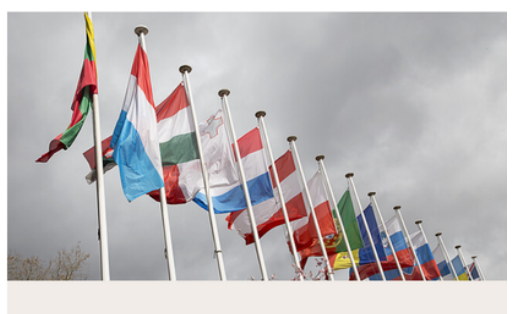

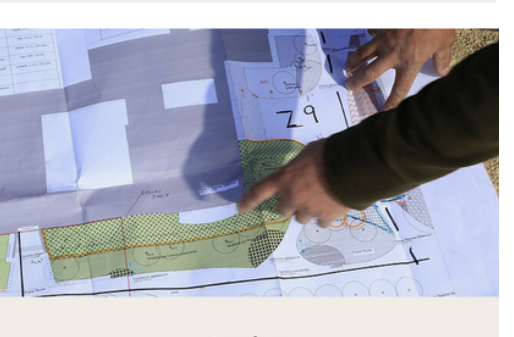

Les plan

6  $\vert$  18/07/2023  $\vert$  Guides pratiques de la vie étudiante & services proposés par l'Université 18/07/2023

Découvrez ici les différents services proposés par l'Université de Strasbourg

Cliquez sur les images pour en savoir + à ces sujets !

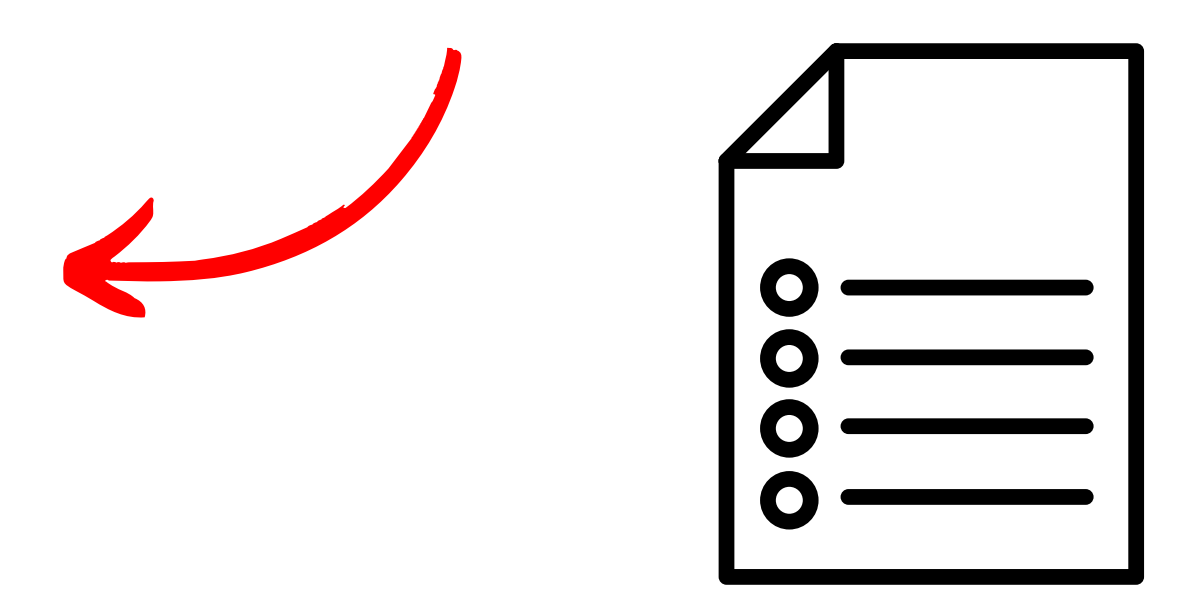

# **L'accompagnement du handicap à l'Unistra**

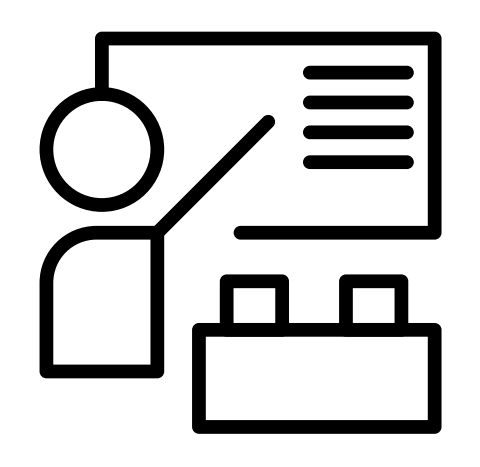

Faculté des langues

Université de Strasbourg

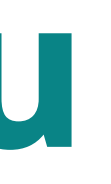

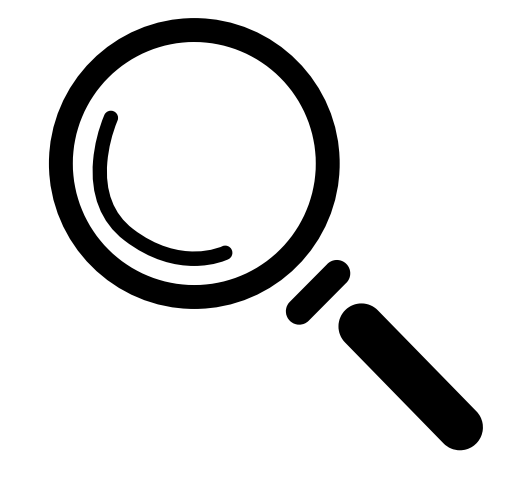

# **L'accompagnement du handicap à l'Unistra**

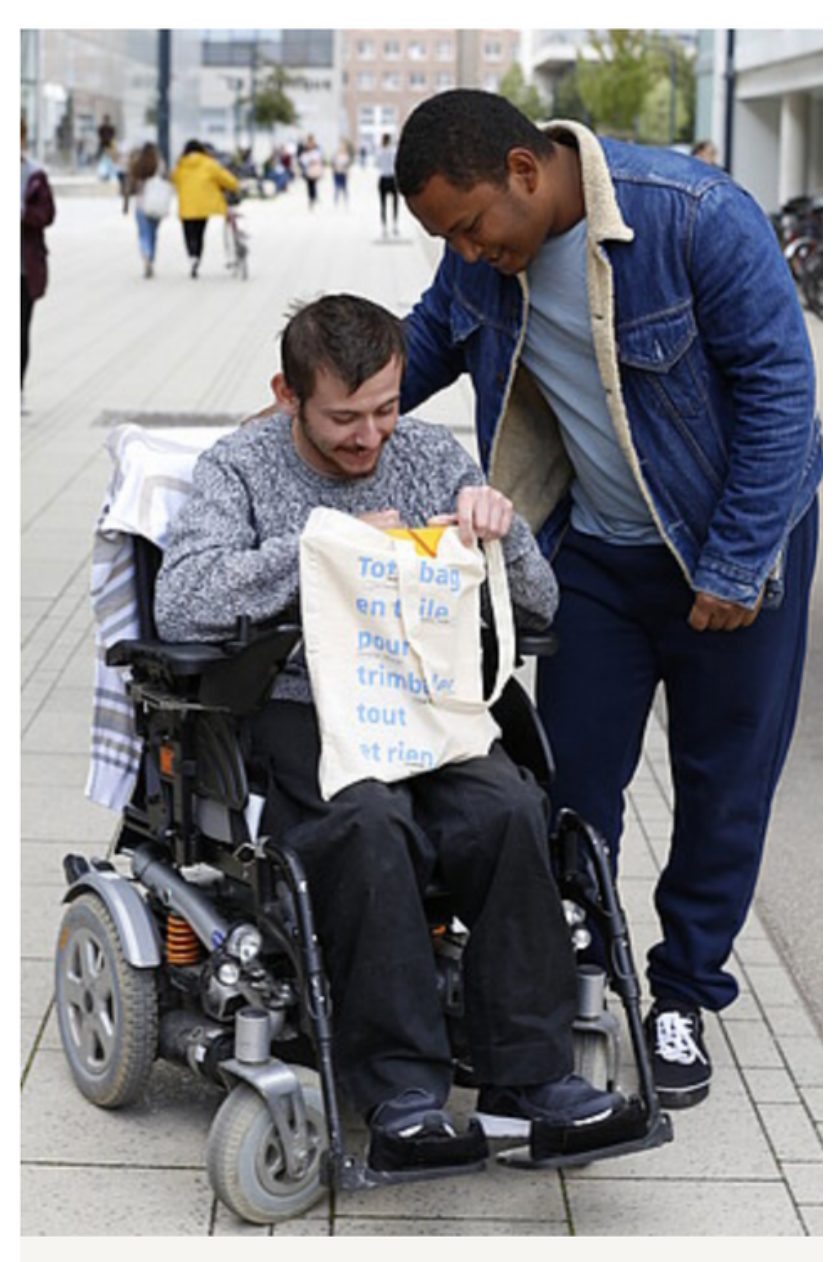

La mission Handicap du Service de la vie universitaire (SVU) accompagne un étudiant. Crédit photo : Catherine Schröder/Unistra.

L'université propose un service d'accueil et de suivi aux personnes en situation de handicap : accompagnement personnalisé, prêt d'équipement, aménagement pédagogique, etc.

Cliquez sur la photo pour accéder au guide du [handicap](https://www.unistra.fr/fileadmin/upload/unistra/vie-pratique/Handicap/Guide_handicap_2018_version_definitive.pdf)!

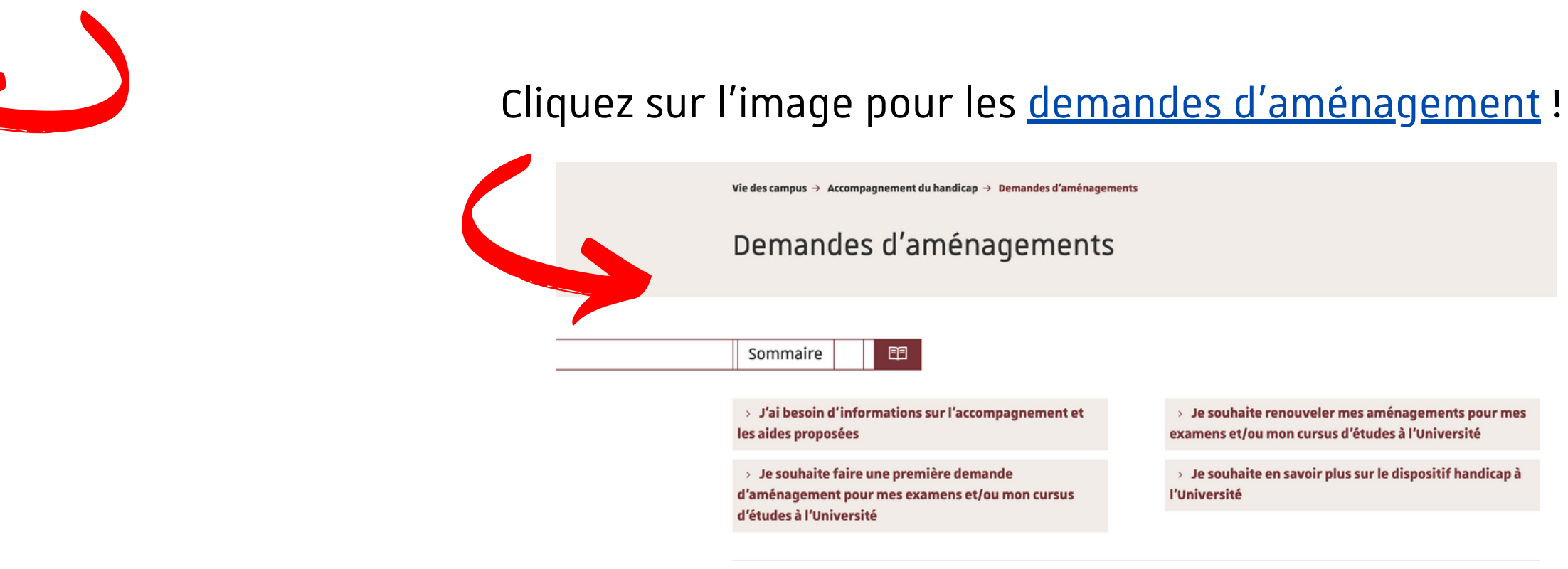

*Pour + d'informations sur l'accompagnement du handicap à la Faculté des langues, cliquez [ici](https://langues.unistra.fr/scolarite/profils-specifiques/etudiants-en-situation-de-handicap)*

8 | 18/07/2023 | L'accompagnement du handicap à l'Unistra

- 
- 
- 

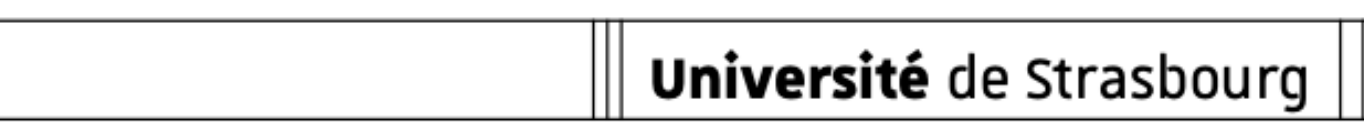

# **Référent handicap à l'Unistra**

Le référent handicap d'une composante ou d'un service est l'intermédiaire entre le svu-mission handicap de l'Université de Strasbourg et les étudiants en situation de handicap. Il fait également le lien avec les équipes pédagogiques, les secrétariats, les scolarités.

## Université de Strasbourg

C'est un binôme composé d'un enseignant et d'un personnel administratif.

## **Comment rencontrer ses référents handicap?**

Vous les trouverez dans ce [tableau.](https://handicap.unistra.fr/fileadmin/upload/unistra/vie-pratique/Handicap/Liste_des_referents_handicap.xls)

## **Qu'est-ce qu'un référent handicap ?**

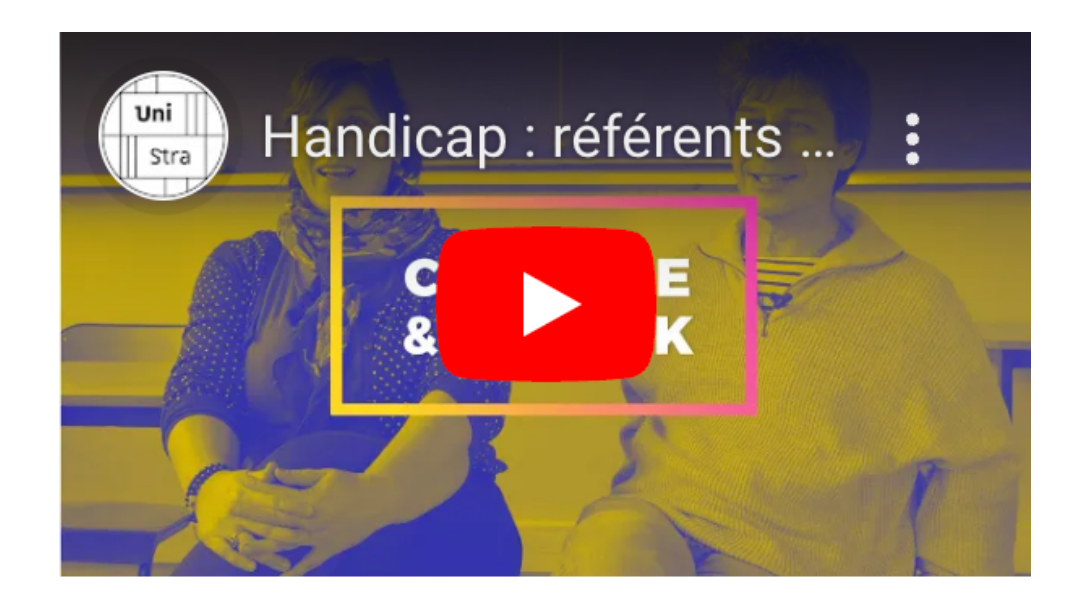

# **Présentation Ernest Fonctionnalités & personnaliserson espace**

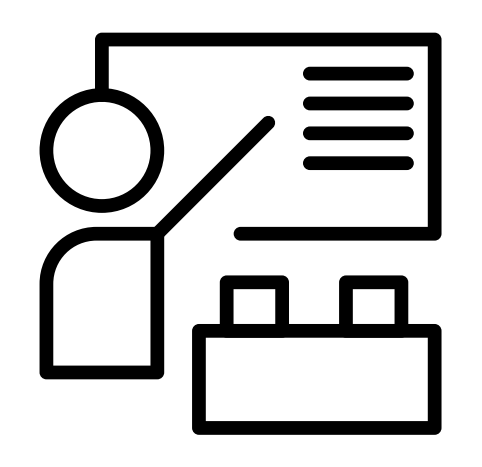

Faculté des langues

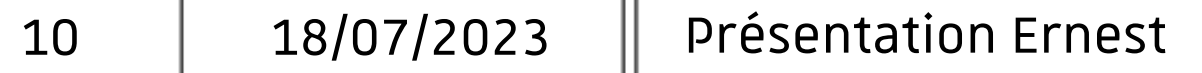

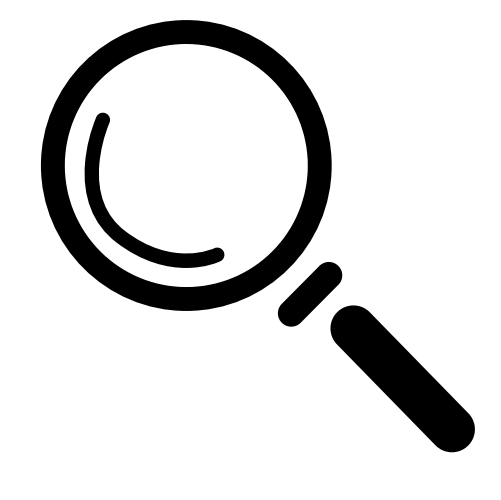

# Université de Strasbourg

[Ernest](http://ernest.unistra.fr/) est un environnement numérique et social de travail conçu pour répondre aux besoins spécifiques des membres de la communauté de l'Université de Strasbourg. C'est un espace sécurisé accessible depuis tout ordinateur ou depuis un appareil mobile qui vous permet, à partir d'une seule connexion, d'accéder à de nombreux services en ligne (emploi du temps, résultats d'examens, outils pédagogiques, messagerie électronique, etc.)

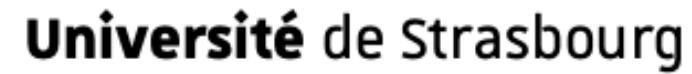

# **C'est quoi Ernest?**

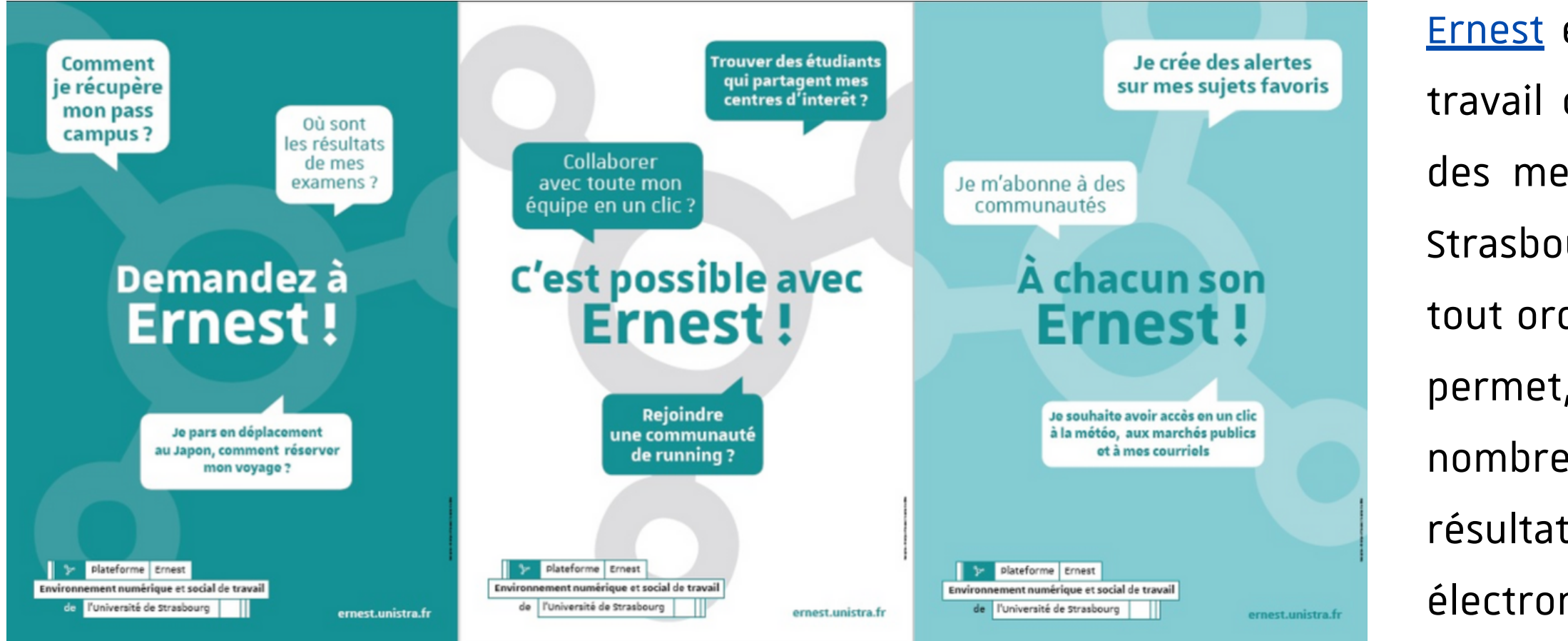

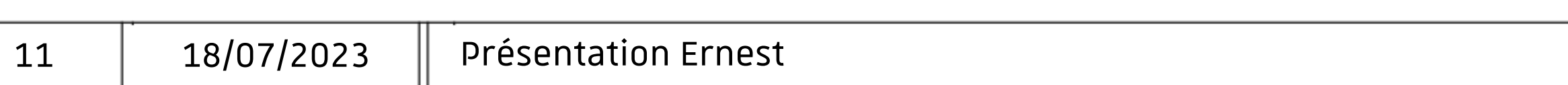

Chaque utilisateur dispose d'un compte qui, à partir d'une seule authentification, ouvre sur un ensemble d'applications et services adaptés au profil et aux fonctions de chacun.

# **Quellesfonctionnalitéssur Ernest & Comment personnaliserson espace ?**

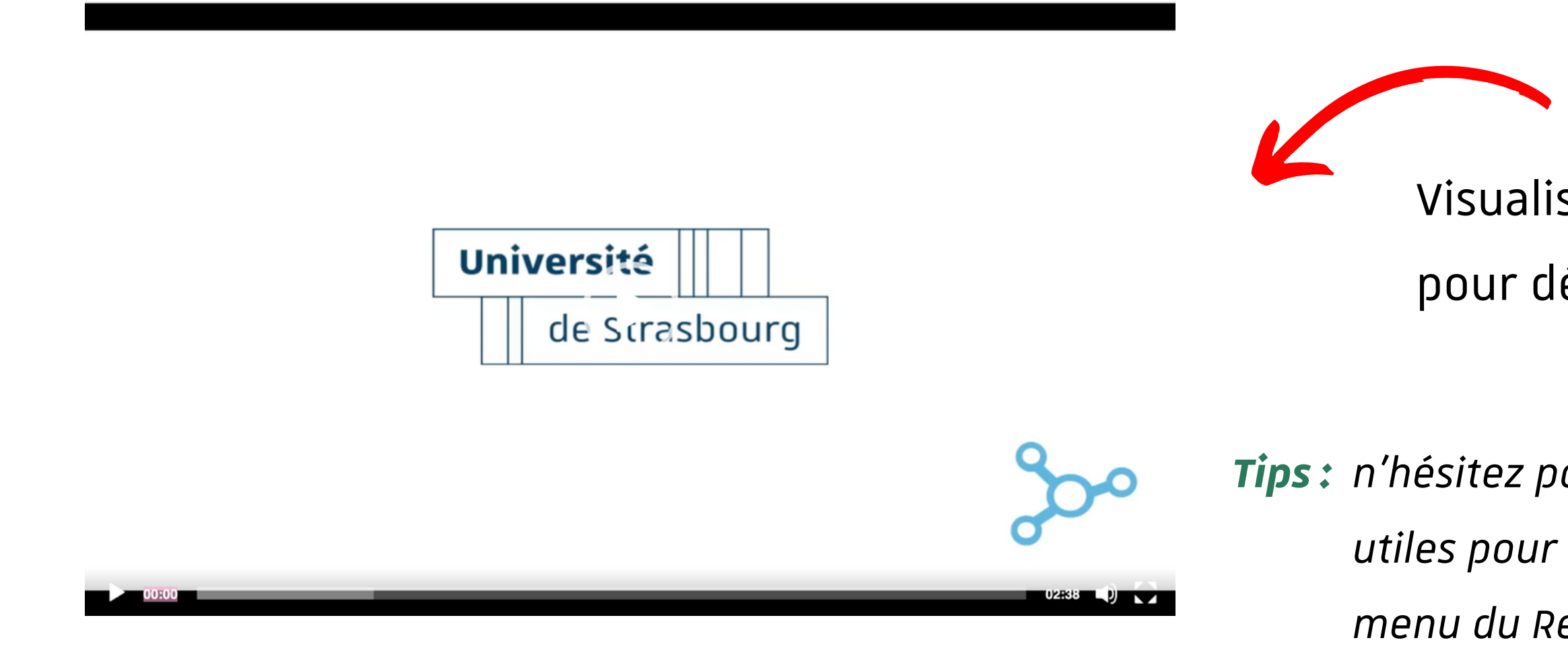

Visualisez cette courte [vidéo](https://ernest.unistra.fr/jcms/7885882_JLearnResource/fr/bienvenue-chez-ernest?histstate=1) de présentation pour découvrir les fonctionnalités Ernest !

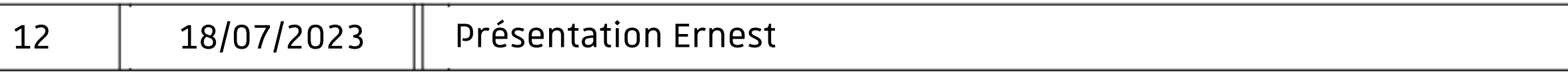

*n'hésitez pas à ajouter dans vos favoris des liens Tips: utiles pour vous comme votre agenda en ligne, le menu du Resto'U, la météo, etc.*

# **Présentation Partage Fonctionnalités & personnaliserson espace**

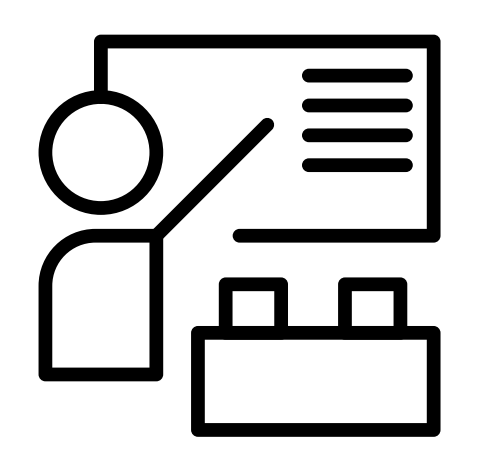

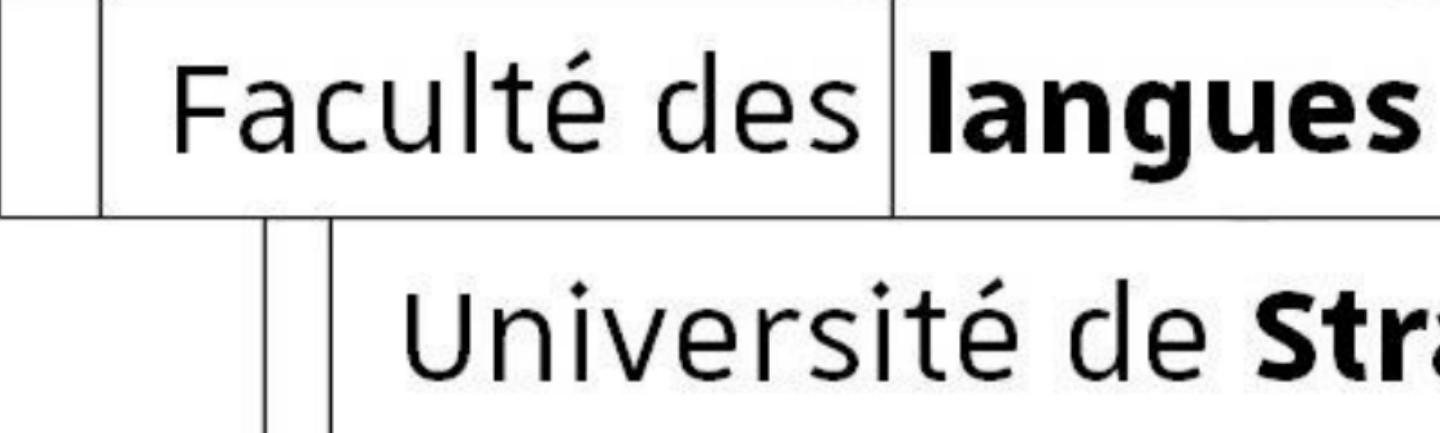

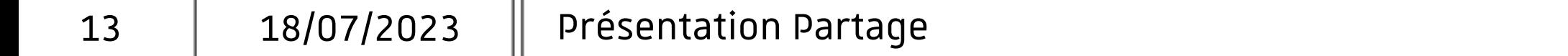

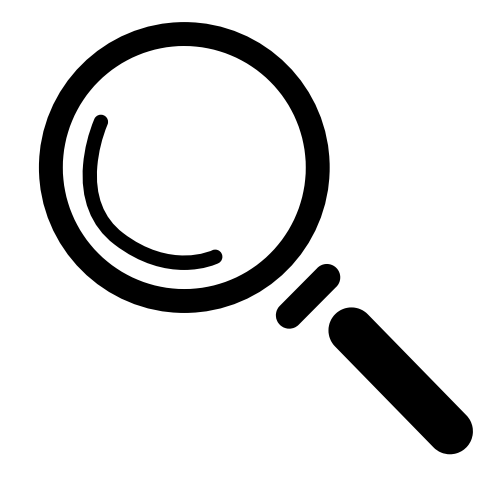

# Université de Strasbourg

# **Prise en main de Partage**

familiariser avec Partage !

- **[Partagerson](https://podv2.unistra.fr/video/24437-partage-partager-son-calendrier/) calendrier**
- **[Organiser](https://podv2.unistra.fr/dnum/video/24438-partage-organiser-une-reunion/) une réunion**
- **[Rédiger](https://podv2.unistra.fr/dnum/video/24441-rediger-un-mail-sur-partage/) un mail**
- **Tri et [affichage](https://podv2.unistra.fr/dnum/video/24440-tri-et-affichage-des-mails/) des mails**
- **Créer desfiltres [automatiques](https://podv2.unistra.fr/dnum/video/24436-partage-creer-et-gerer-des-filtres-de-messagerie/) de messagerie**
- **[Déléguersa](https://podv2.unistra.fr/video/24434-partage-delegation-de-boite-mail/) boîte mail (écrire de:, ou de la part de:)**
- **Créer et gérer [destâches](https://podv2.unistra.fr/dnum/video/24442-creer-et-gerer-des-taches-sur-partage/)**
- **Créer et gérer [destags](https://podv2.unistra.fr/video/24433-partage-tags-etiquettes/)**
- **Créer un message [automatique](https://podv2.unistra.fr/video/24432-partage-creer-un-message-automatique-dabsence/) d'absence**
- **Change [language!](https://podv2.unistra.fr/video/24435-partage-change-language-from-french-to-english/)**

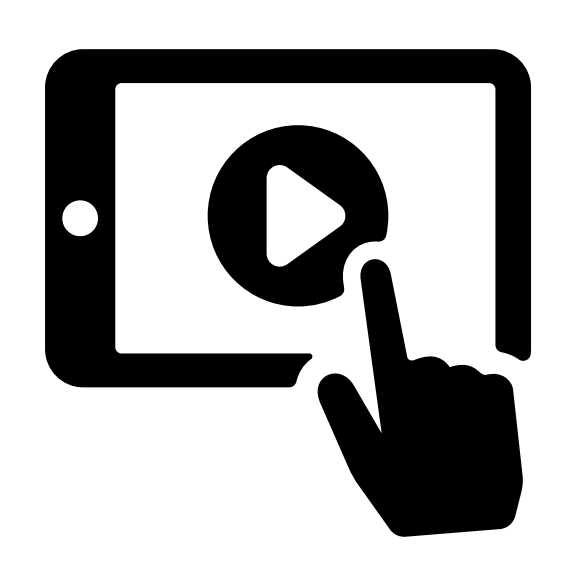

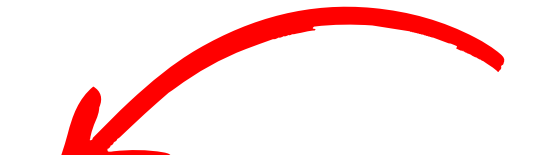

- Visualisez ces courtes vidéos (moins de 2min) ou/et le [guide](https://services-numeriques.unistra.fr/fileadmin/upload/Services_numeriques/Documents/Documentations/Outils_collaboratifs/Messagerie_electronique/Guide_utilisateurs/Partage_Guide_de_prise_en_main.pdf) de prise en main PDF afin de vous
	-
- *Si vous rencontrez un problème technique, vous pouvez contacter le [support informatique de l'Université de Strasbourg.](https://support.unistra.fr/) [Vous pouvez également consulter les échanges sur](https://forum.dnum.unistra.fr/c/partage/25) le forum*

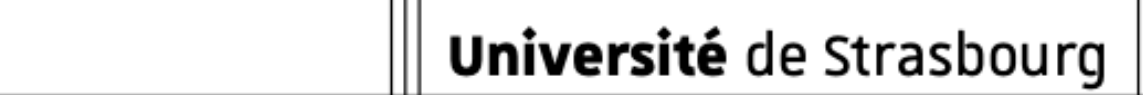

*d'entraide*

# **Commentrecevoirses mails Partage surson smartphone /sa tablette ?**

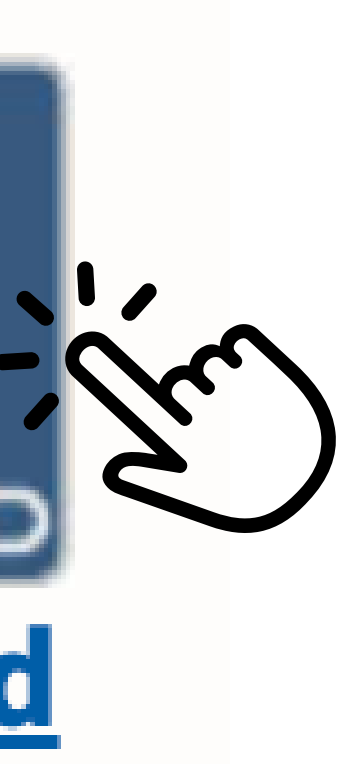

Université de Strasbourg

Vous trouverez ci-dessous les informations pour utiliser Partage sur mobile ou tablette. Cliquez sur l'image "IOS" ou "Android" pour accéder au tutoriel qui vous concerne.

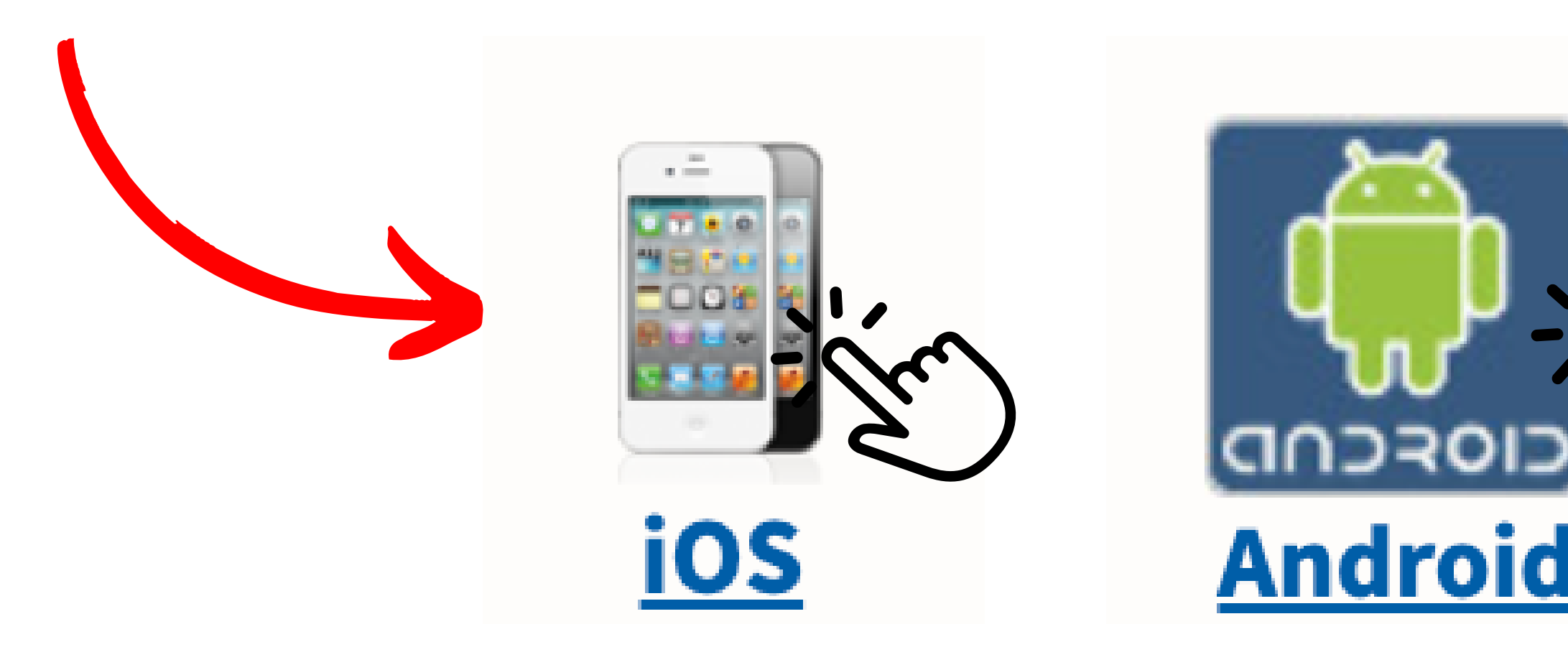

## **Personnaliserson espace Partage**

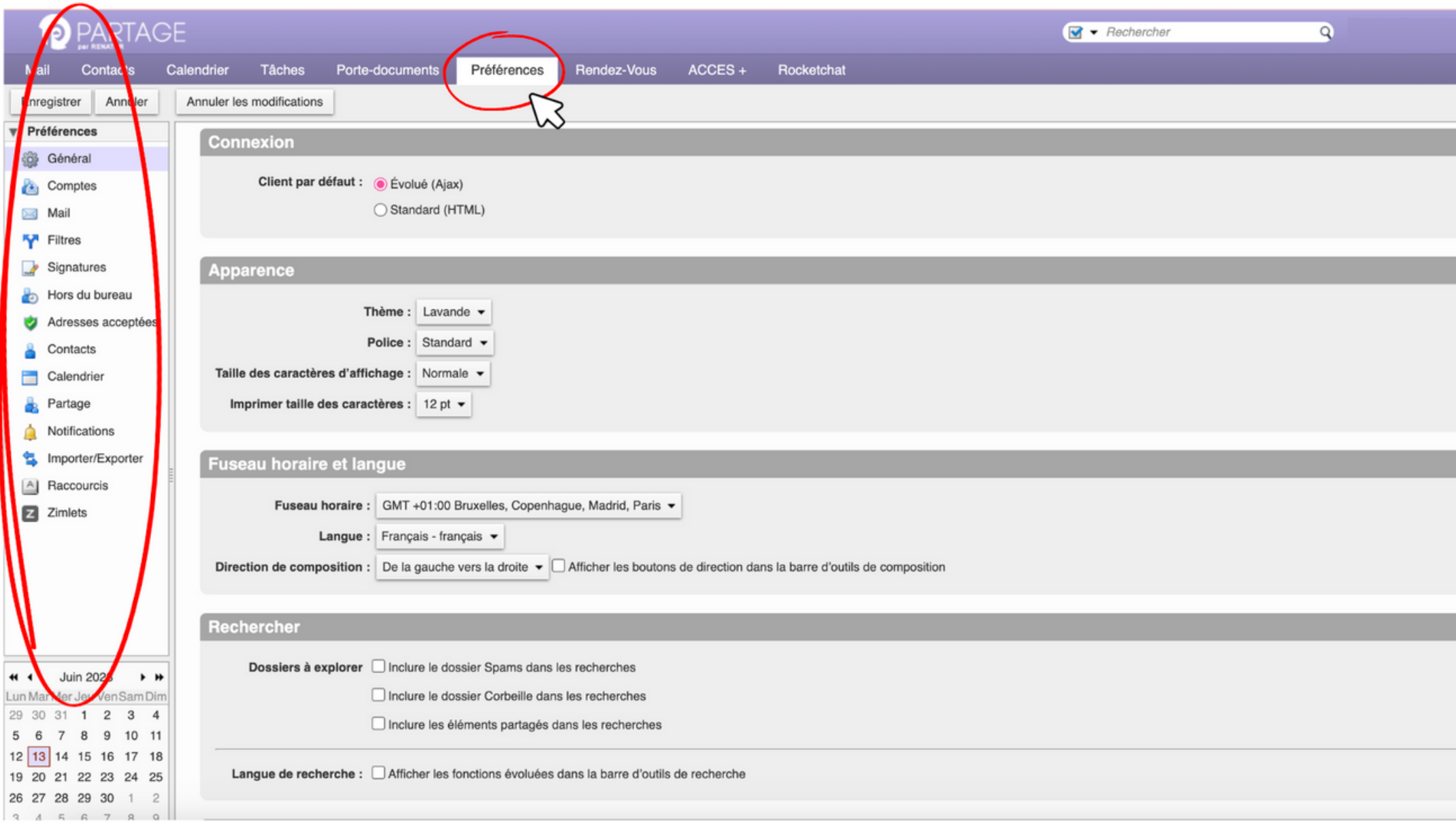

*Si vous souhaitez personnaliser votre espace, cliquez sur l'onglet "Préférences" en haut de votre écran. Vous aurez la possibilité de changer la couleur du thème, de créer une signature automatique, de changer la langue, la police d'écriture, la taille des caractères, etc.*

## *Tips:*

# **Présentation Moodle Commentça fonctionne ?**

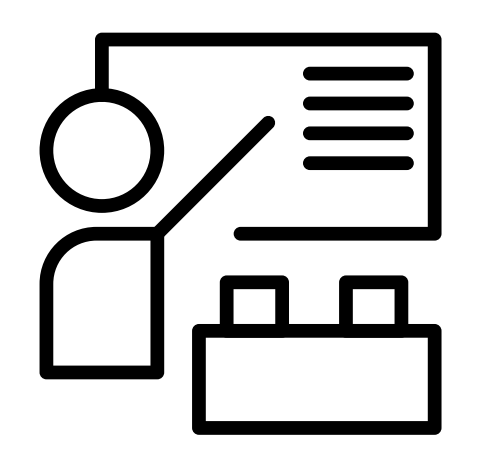

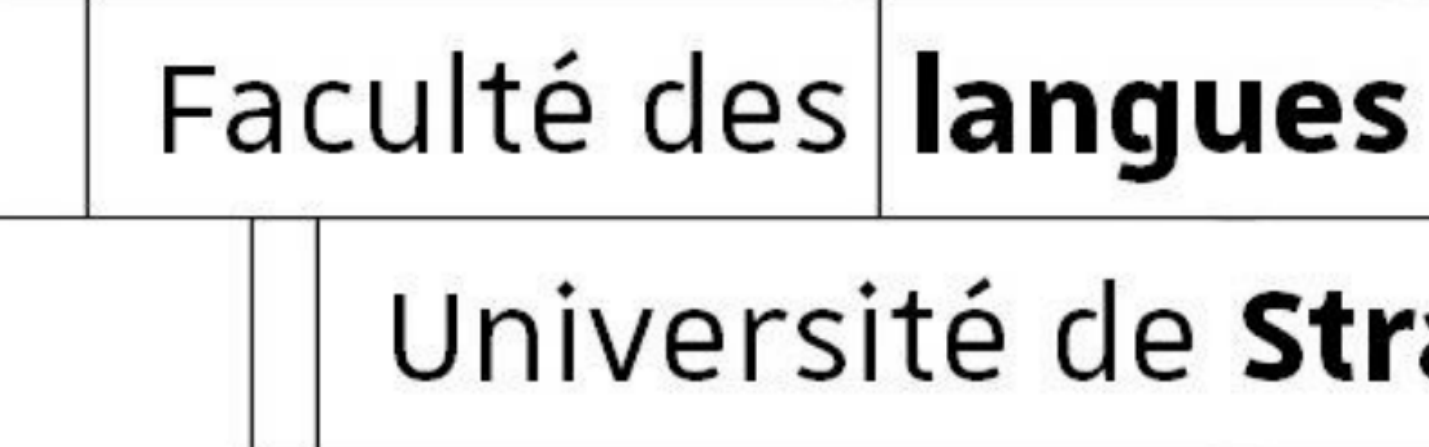

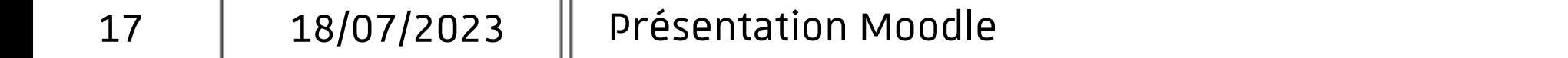

Université de Strasbourg

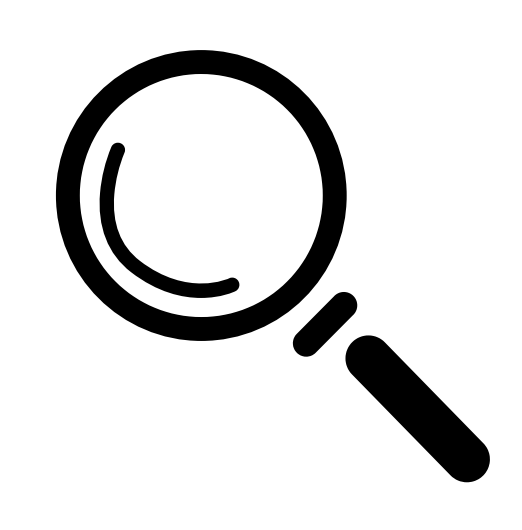

# **Prise en main deMoodle**

Voici à quoi ressemble Moodle lorsque vous

## vous connectez.

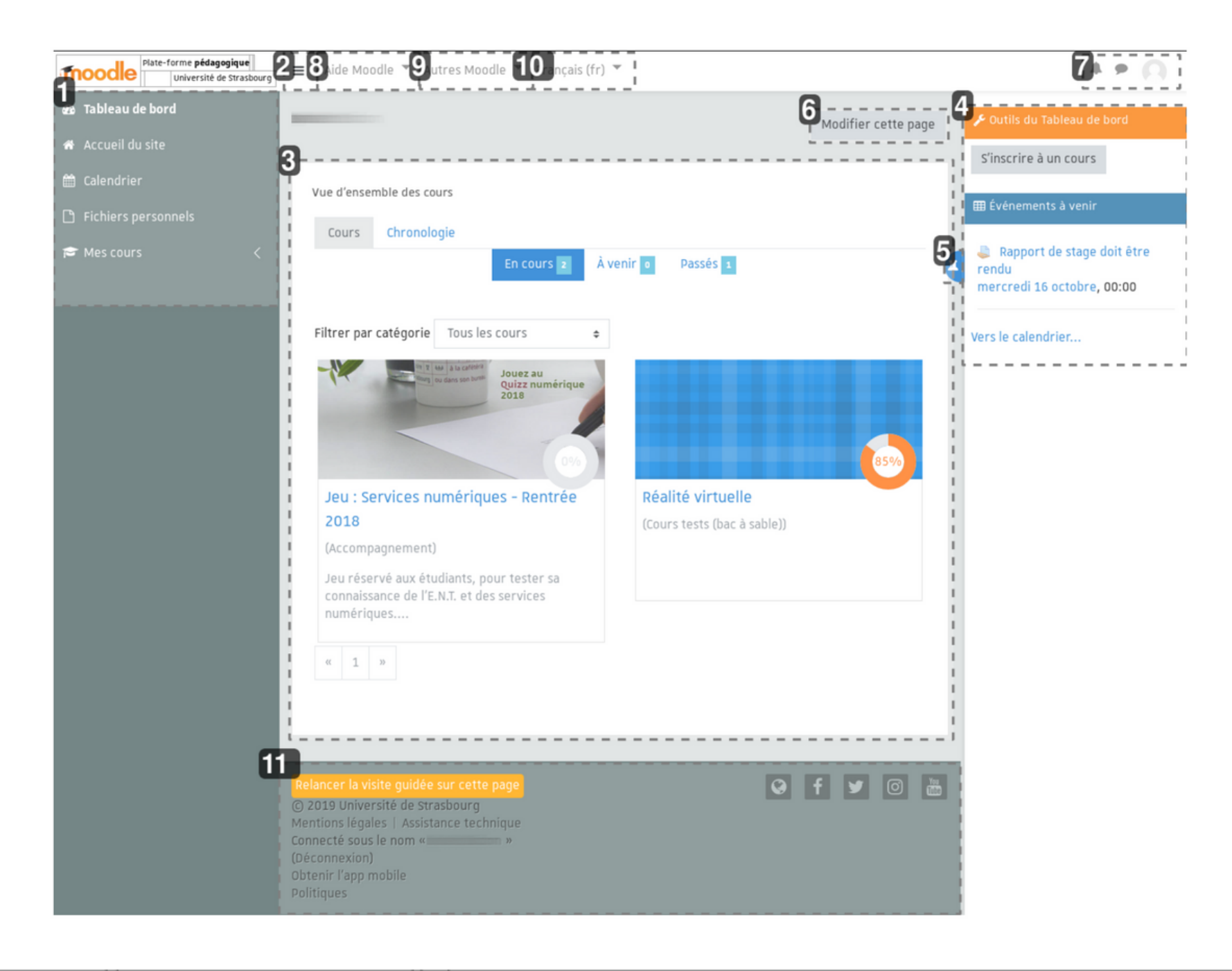

- 1. Navigation : Barre (rétractable) permettant de naviguer
	- rapidement dans la plate-forme.
- 2. Afficher/Masquer le panneau latéral gauche
- Vue d'ensemble des cours 3.
- 4. Outils : S'inscrire à un cours, et autres blocs
- 5. Afficher/Masquer le panneau latéral droit
- 6. Bouton Modifier cette page : pour personnaliser votre
	- tableau de bord
- 7. Notifications, messages et menu personnel
- Aide 8.
- Autres Moodle (Liens vers d'autres plate-formes Moodle de 9.
- l'Unistra, par exemple Moodle Examens)
- 10. Langue : choix de la langue
- 11. Pied de page (mentions légales du site, politique de
	- données personnelles, page de contact du support
	- informatique, etc.)

# **Prise en main deMoodle**

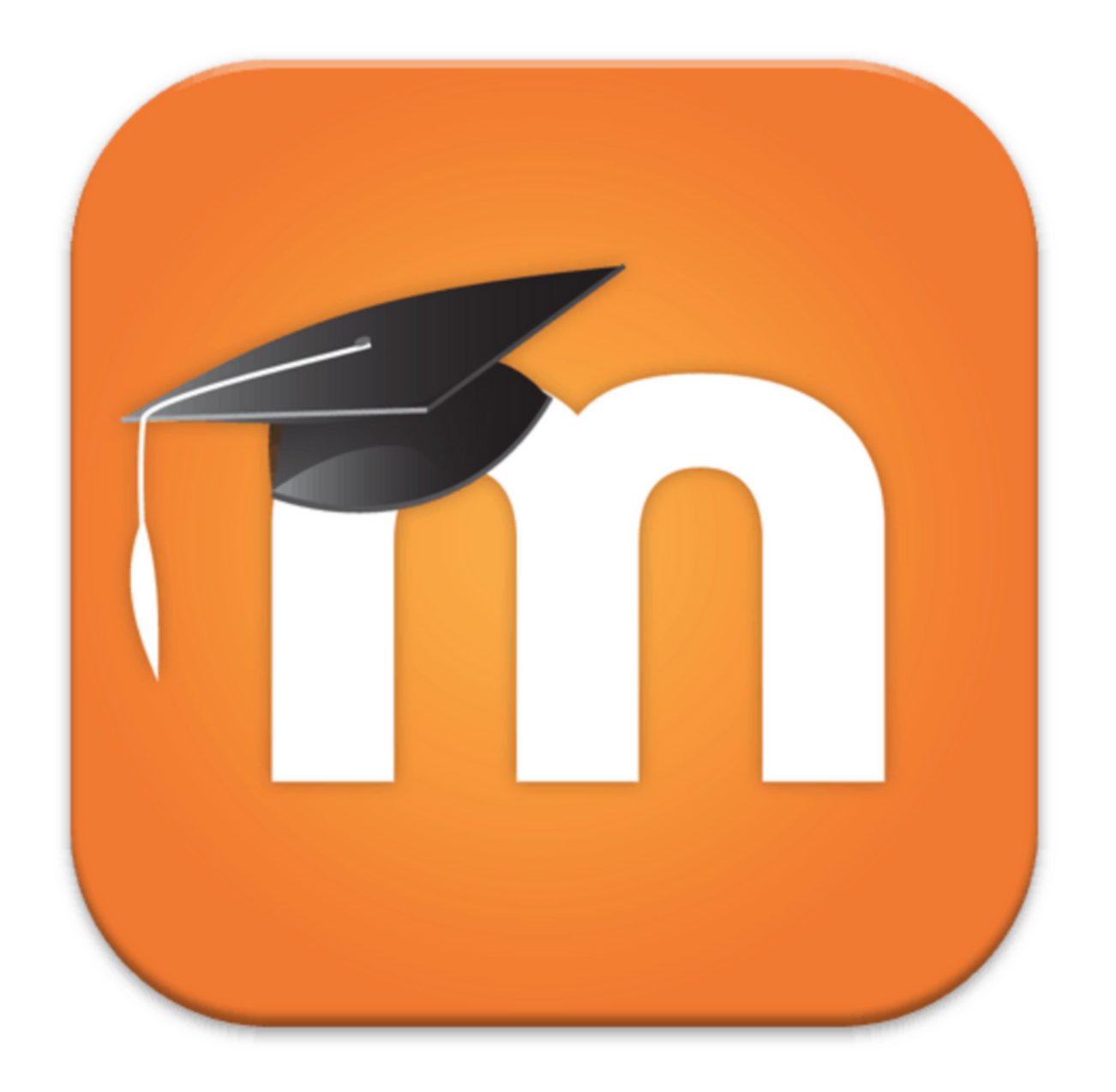

Visualisez le guide de [l'étudiant](https://documentation.unistra.fr/Catalogue/Services_pedagogiques/Moodle/Guide_etudiant/res/guide_moodle_etudiant.pdf) pour + de détails sur l'utilisation de Moodle ! Vous y trouverez un tutoriel complet.

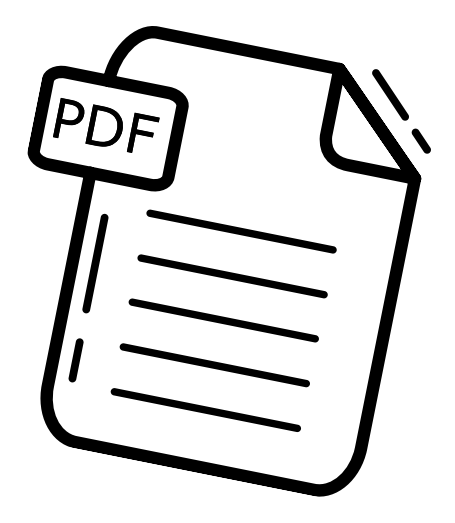

*L'application Moodle se trouve sur Ernest, mais vous avez aussi la possibilité de l'installer sur votre smartphone / tablette (téléchargement sur l'App store (Apple), Play store*

Université de Strasbourg

*(Android), Galaxy Store (Samsung)*

## *Tips:*

# **Glossaire Explication des abréviations et acronymes liés à votre scolarité**

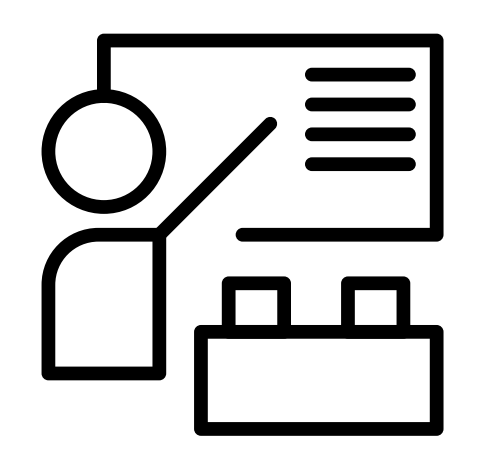

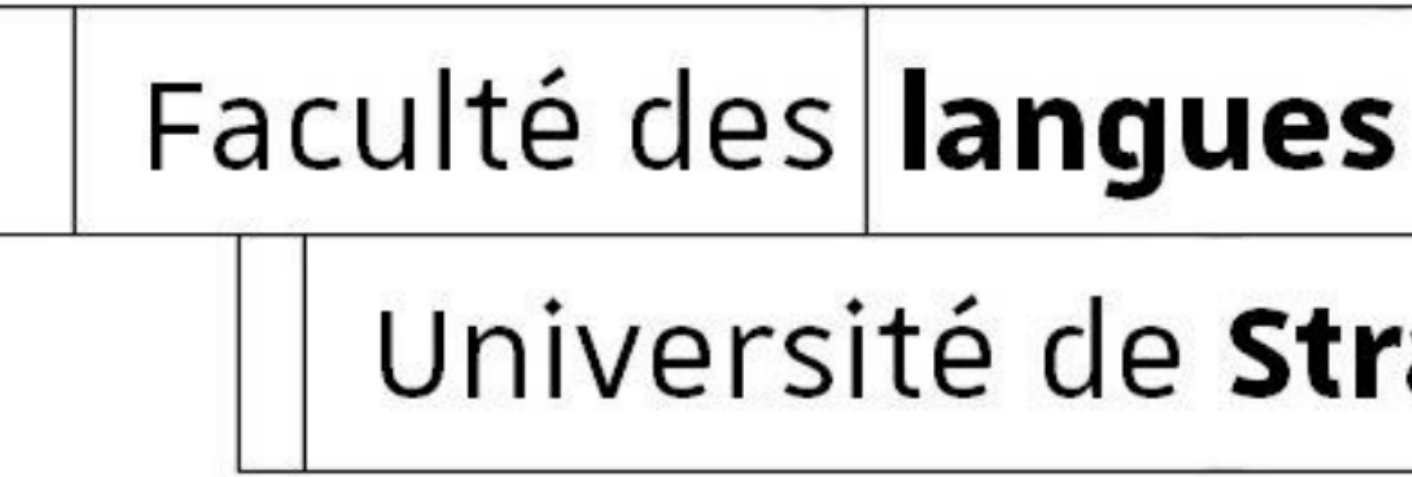

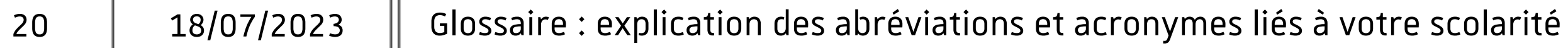

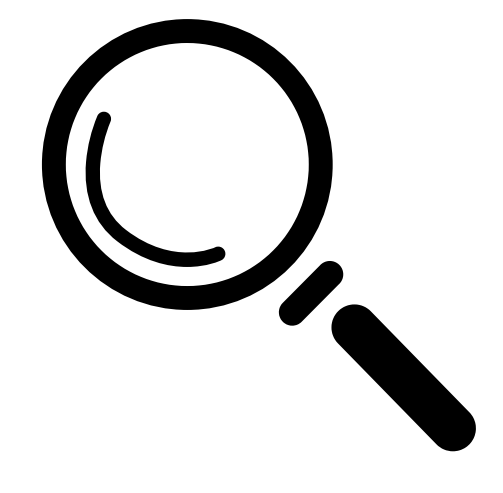

# Université de Strasbourg

## **Explication des abréviations et acronymesles plusfréquents:**

- **ADC =** Admis par compensation
- **ADM=** Admis : matière réussie
- **AJ =** Ajourné : matière non réussie
- **BNU =** Bibliothèque nationale universitaire
- **BU =** Bibliothèque universitaire
- **CM=** Cours magistral
- **COEFF =** Coefficient : le "poids" d'une matière ou une UE au moment du calcul de la moyenne
- **Compensation =** Système qui permet d'équilibrer les bonnes et les mauvaises notes
- **Crédits =** Volume de travail à fournir par l'étudiant dans une matière / UE

**CROUS =** Centre Régional d'Oeuvres de Strasbourg

- **CVEC =** Contribution de vie étudiante et de campus
- **DEF =** Défaillant : personne qui ne valide pas l'année universita
- **ECTS =** Système européen de transfert et d'accumulation de crédit
- **EDT =** Emploi du temps
- **ILB =** Institut Lebel (bâtiment sur le campus)
- **L1 =** Licence 1 (1ère année)
- **LANSAD =** Langues pour étudiants Spécialistes d'Autres Disciplines
- **MECC =** Modalités d'Évaluation des Connaissances et des Compétences

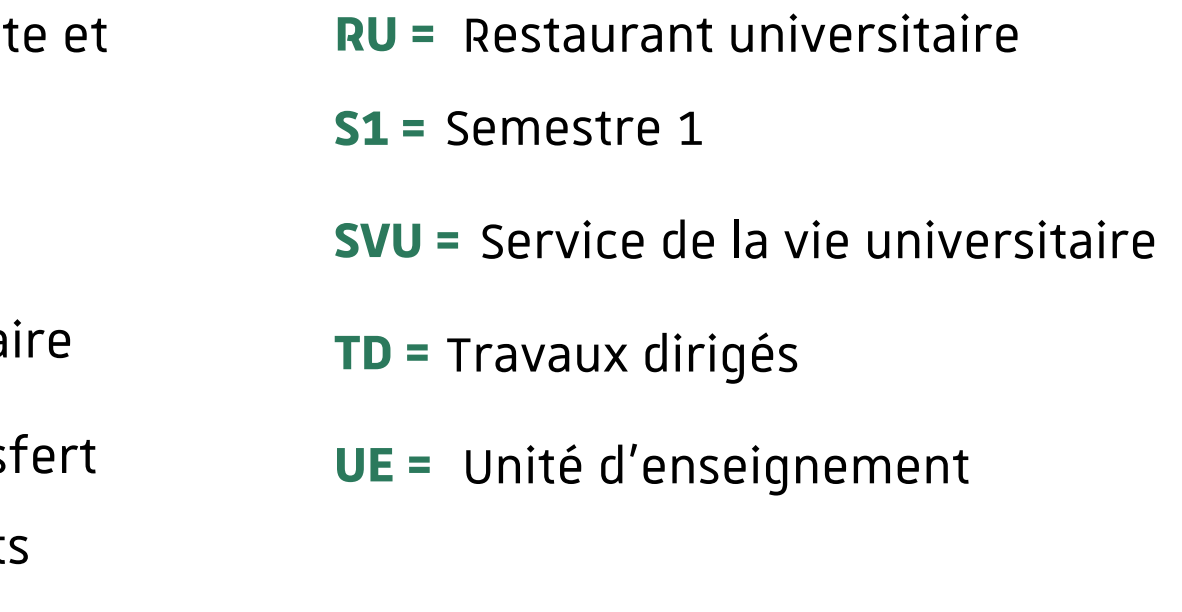

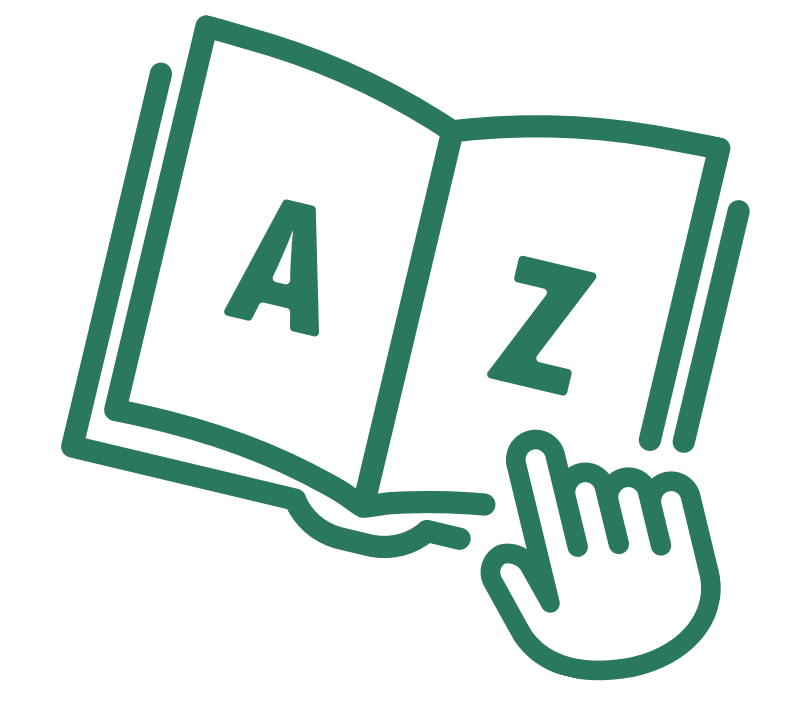

Pour rechercher un acronyme que vous ne comprenez pas, consultez le [lexicographe](https://lexicographe.unistra.fr/acronymes/) de l'université de Strasbourg

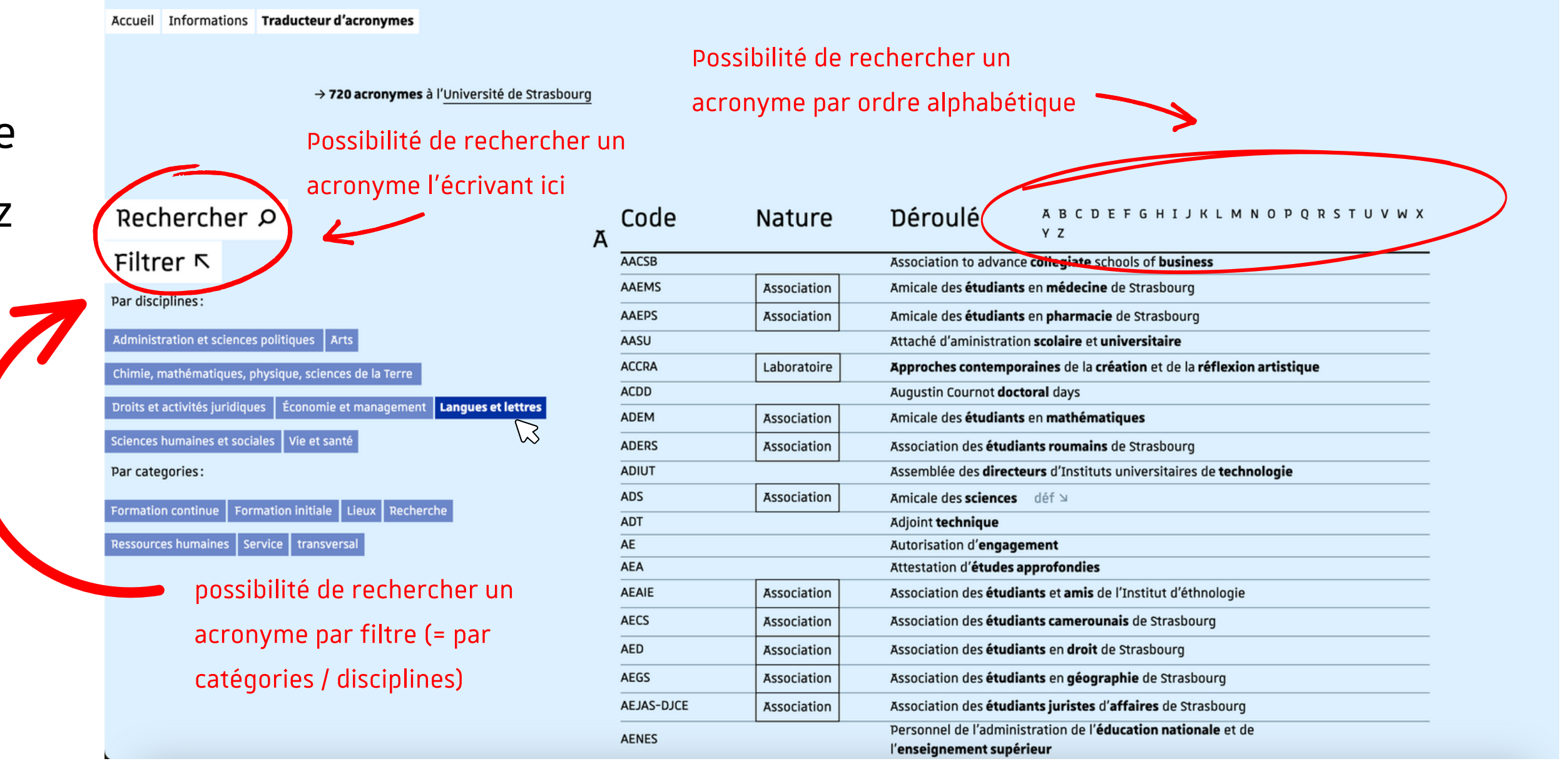

Université de Strasbourg

# **Explication des abréviations et acronymes de l'Université de Strasbourg :**

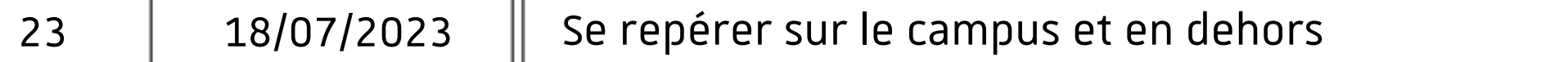

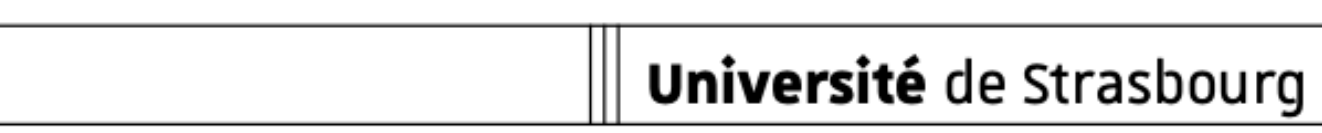

# Université de Strasbourg

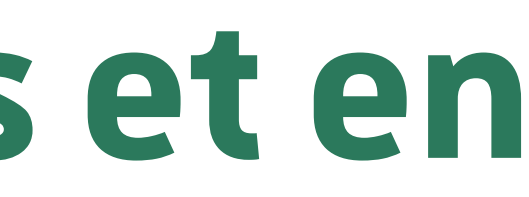

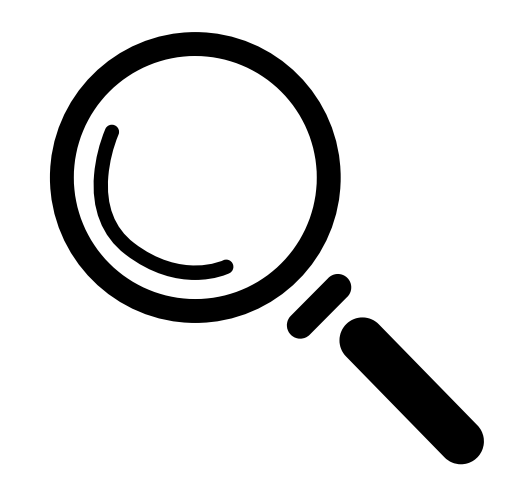

# **Se repérersurle campus et en dehors**

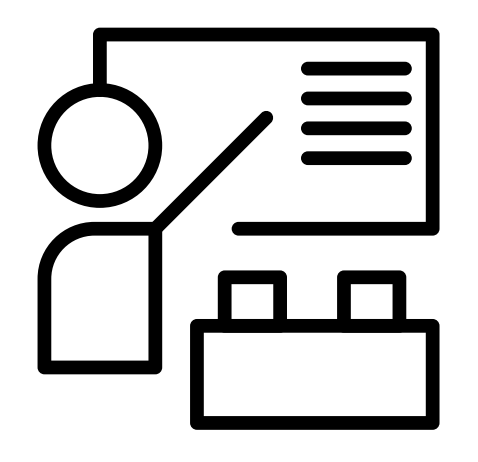

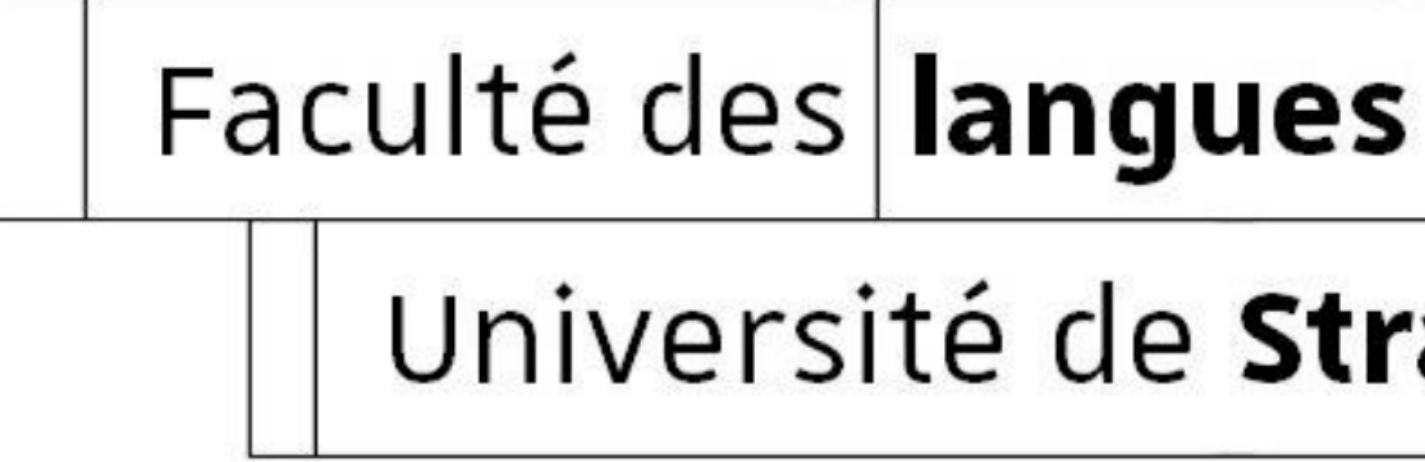

![](_page_23_Picture_4.jpeg)

Le Portique

![](_page_23_Picture_6.jpeg)

Le Portique L'institut Lebel (ILB) L'Escarpe

![](_page_23_Picture_8.jpeg)

L'atrium

# **Comment trouverson bâtiment?**

Voici ici des photos des principaux bâtiments du campus dans lesquels vous pourriez avoir cours, afin de mieux les repérer lorsque vous passez devant :

![](_page_23_Picture_2.jpeg)

Afin de mieux vous repérer à l'université trouverez sur ce [lien](https://mob.u-strasbg.fr/geoloc/) la carte interactive des plans de l'Unistra

Le Pangloss

![](_page_23_Picture_19.jpeg)

![](_page_23_Picture_20.jpeg)

![](_page_23_Figure_21.jpeg)

Pendant vos études à la Faculté des langues, vous pourriez également avoir cours dans un bâtiment qui ne se trouve pas sur le campus : L'ensemble Saint-George. Il est cependant proche du campus, au 47 Av. de la Forêt-Noire.

# **Comment trouverson bâtiment ?**

## **L'entrée se trouve ici**

Université de Strasbourg

**L'ensemble Saint-George : un bâtiment en dehors du campus**

![](_page_24_Picture_2.jpeg)

![](_page_24_Picture_8.jpeg)

Pendant vos études à la Faculté des langues, vous pourriez également avoir cours dans un bâtiment qui ne se trouve pas sur le campus : L'annexe Galileo. Il est cependant proche du campus, au 8 rue Pestalozzi.

# **Comment trouverson bâtiment?**

26  $\vert$  18/07/2023  $\vert$  Se repérer sur le campus et en dehors 18/07/2023

![](_page_25_Picture_136.jpeg)

**L'annexe Galileo : un bâtiment en dehors du campus**

![](_page_25_Picture_2.jpeg)

27  $\vert$  18/07/2023  $\vert\vert$  Se repérer au Patio 18/07/2023

![](_page_26_Picture_6.jpeg)

# **Se repérer au Patio : le bâtiment de l'administration de la Faculté des**

## Université de Strasbourg

Université de Strasbourg

# **langues**

![](_page_26_Picture_2.jpeg)

Faculté des langues

Université de Strasbourg

![](_page_27_Figure_1.jpeg)

Le Patio est composé de 5 bâtiments que vous pouvez voir sur ce plan. Sur votre emploi du temps, le numéro de votre salle de cours sera composé de 4 chiffres : le premier représente le numéro du bâtiment, le deuxième représente le numéro de l'étage et les deux derniers représentent le numéro de la salle. Exemple : si vous avez cours en salle 3206, alors il faudra chercher la salle 06 au deuxième étage du bâtiment 3. (Ce raisonnement est généralement le même pour les autres bâtiments)

![](_page_28_Picture_39.jpeg)

![](_page_28_Picture_40.jpeg)

# Université de Strasbourg

![](_page_28_Picture_9.jpeg)

![](_page_28_Picture_10.jpeg)

# **Trouverson certificat de**

# **scolarité**

![](_page_28_Picture_2.jpeg)

![](_page_28_Picture_3.jpeg)

![](_page_29_Picture_37.jpeg)

## **Étape 1 :** Connectez-vous sur Ernest

![](_page_29_Picture_3.jpeg)

![](_page_30_Picture_0.jpeg)

## **Étape 2 :** Cliquez sur les 4 petits carrés en haut à droite de votre écran

![](_page_30_Picture_99.jpeg)

![](_page_30_Picture_100.jpeg)

![](_page_31_Picture_44.jpeg)

## **Étape 3 :** Cliquez sur "Ma liste"

![](_page_31_Figure_3.jpeg)

![](_page_31_Picture_45.jpeg)

![](_page_32_Picture_48.jpeg)

## **Étape 4 :** Cliquez sur "Lise"

![](_page_32_Picture_3.jpeg)

![](_page_32_Picture_49.jpeg)

![](_page_33_Picture_90.jpeg)

![](_page_33_Figure_2.jpeg)

© Direction du Numérique - Université de Strasbourg - 2023

## **Étape 5 :** Sélectionnez "Certificat de scolarité"ainsi que l'année universitaire. Cliquez ensuite sur 'OK" et vous aurez votre certificat de scolarité en PDF.

![](_page_33_Picture_6.jpeg)

# **Trouversa convention de stage à saisir**

![](_page_34_Picture_1.jpeg)

Faculté des langues

![](_page_34_Picture_4.jpeg)

# Université de Strasbourg

![](_page_35_Picture_65.jpeg)

![](_page_35_Picture_66.jpeg)

## **Étape 1 :** Après avoir eu l'accord de votre référent pédagogique pour effectuer votre stage, connectez-vous sur Ernest

![](_page_35_Picture_67.jpeg)

![](_page_35_Picture_5.jpeg)

![](_page_35_Picture_6.jpeg)

![](_page_36_Picture_51.jpeg)

## **Étape 2 :** Écrivez "pstage" dans l'espace "rechercher" en haut de votre écran

![](_page_36_Picture_52.jpeg)

![](_page_36_Picture_53.jpeg)

![](_page_37_Picture_57.jpeg)

## **Étape 3 :** Cliquez sur "pstage" en dessous du guide d'utilisation, dans la colonne du milieu

![](_page_37_Picture_58.jpeg)

![](_page_38_Picture_54.jpeg)

## **Étape 4 :** Sélectionnez "Convention de stage" en haut à gauche de votre écran

![](_page_38_Picture_4.jpeg)

![](_page_38_Picture_55.jpeg)

![](_page_39_Picture_0.jpeg)

**Conventions de Stage** 

Q Visualiser mes conventions de stages Créer)une convention

Établissements d'accueil

**Évaluations des stages** 

**Étape 5 :** Cliquez sur "Créer une convention"

![](_page_39_Picture_7.jpeg)

![](_page_39_Picture_57.jpeg)

**Étape 6**: Cliquez à nouveau sur "Créer une convention", cette fois en bas de votre écran dans la partie grise. Vous aurez ensuite à remplir toutes les rubriques que vous pouvez déjà apercevoir en haut de votre écran.

## **Étapes de la saisie de la convention**

![](_page_40_Picture_1.jpeg)

Une fois la convention saisie, il faudra attendre qu'elle soit validée et lorsque cela sera fait, vous recevrez votre convention sur votre boîte mail unistra avec une attestation de stage à remplir et une grille d'évaluation pour votre tuteur professionnel.

# **S'inscrire dans une option de**

# **langue**

![](_page_41_Picture_2.jpeg)

Faculté des langues

42 18/07/2023 S'inscrire dans une option de langue

![](_page_41_Picture_6.jpeg)

# Université de Strasbourg

![](_page_42_Picture_0.jpeg)

FACULTÉ  $\smallsmile$  FORMATION  $\smallsmile$  SCOLARITÉ  $\smallsmile$  ORIENTATION PROFESSIONNELLE  $\smallsmile$  INTERNATIONAL  $\smallsmile$  RECHERCHE  $\smallsmile$ ሐ

![](_page_42_Picture_2.jpeg)

**Étape 1 :** Rendez-vous sur le site de la faculté des langues, dans la rubrique "Formation" et cliquez sur "LANSAD" ou "UE de langues (UE 4)"

ACCÈS DIRECTS  $\sim$ 

 $\Omega$ 

Lansadmin (LANSAD) ne concerne que les cours d'allemand, anglais et FLE (Français Langue Étrangère).

Pour vous inscrire dans une langue autre que l'allemand, l'anglais ou le FLE, l'inscription se fera sur Moodle et non sur Lansadmin : Pour cela recherchez et inscrivez-vous au cours de "Langues non-spécialistes" sur Moodle.

![](_page_43_Picture_7.jpeg)

Université de Strasbourg

# **S'inscrire dans une option de langue**

![](_page_43_Picture_1.jpeg)

![](_page_43_Picture_2.jpeg)

![](_page_44_Figure_0.jpeg)

**Étape 2 :** Si vous cliquez sur "UE de langues (UE 4)" vous aurez la liste des enseignements proposés avec des informations sur ces derniers

![](_page_45_Picture_0.jpeg)

**Étape 3 :** Si vous cliquez sur "LANSAD" , vous serez redirigés vers le site du pôle LANSAD. Dans la rubrique ["Formations"](https://lansad.unistra.fr/), cliquez sur "Trouver sa formation"

![](_page_46_Figure_3.jpeg)

![](_page_46_Figure_4.jpeg)

Université de Strasbourg

![](_page_46_Figure_0.jpeg)

Cliquez ensuite sur "Étudiant-e de l'Unistra" , puis "Étudier une langue pour valider une UE". **Étape 4 :** Cliquez ensuite sur la langue que vous souhaitez choisir (anglais, allemand ou FLE uniquement). Vous devrez alors suivre la procédure pour vous y inscrire.

# **Trouverles UE d'ouverture proposées parla Faculté des**

# **langues**

![](_page_47_Picture_2.jpeg)

Faculté des langues

![](_page_47_Picture_59.jpeg)

Université de Strasbourg

![](_page_47_Picture_9.jpeg)

![](_page_48_Picture_0.jpeg)

![](_page_48_Picture_94.jpeg)

**Étape 1 :** Rendez-vous sur le site de la faculté des langues, dans la rubrique "Formation" et cliquez sur "UE d'ouverture (UE5 Faculté)"

 $\bullet\bullet\bullet\bullet\bullet$ 

![](_page_48_Picture_95.jpeg)

 $\mathbf{\hat{E}}$ tape 2 : Comme indiqué en haut de la page, vous trouverez ici des cours de civilisation, de littérature et de linguistique ouverts aux étudiants de la Faculté des langues.

> Vous trouverez alors la liste de tous les cours proposés.

Cliquez sur l'option qui vous intéresse et vous aurez toutes les informations

nécessaires. I

Université de Strasbourg

![](_page_49_Figure_0.jpeg)

50 18/07/2023 Trouver les UE d'ouverture proposées par la Faculté des langues

# **Trouverles UE d'ouverture pour non-spécialistes**

![](_page_50_Picture_1.jpeg)

Faculté des langues

51 18/07/2023 Trouver les UE d'ouverture pour non-spécialistes

![](_page_50_Picture_4.jpeg)

# Université de Strasbourg

![](_page_51_Picture_0.jpeg)

![](_page_51_Figure_1.jpeg)

**Étape 1 :** Rendez-vous sur le site de la faculté des langues, dans la rubrique "Formation" et cliquez sur "UE d'ouverture (UE5 hors Faculté)"

## La plateforme nationale des masters

![](_page_51_Picture_7.jpeg)

![](_page_52_Figure_0.jpeg)

**Étape 2 :** Choisissez le domaine qui vous intéresse pour votre option et regardez sur le site les options proposées. Prenons l'exemple de la Faculté des arts : cliquez sur le lien "Faculté des arts"

![](_page_52_Picture_118.jpeg)

ACCÈS DIRECTS  $\sim$ 

![](_page_52_Picture_119.jpeg)

![](_page_53_Picture_92.jpeg)

![](_page_53_Picture_93.jpeg)

**Étape 3 :** Vous serez alors redirigé vers le site de la faculté des arts. Cliquez alors sur "Cours pour étudiants non-spécialistes" dans la rubrique "Formations"

Q ACCÈS DIRECTS  $\sim$ 

![](_page_53_Picture_6.jpeg)

le Strasbourg urses des donateurs de l'Université de

**Étape 4 :** Comme indiqué en haut de la page en gras, dans le cas des options à la faculté des arts, l'inscription se fait auprès des enseignants lors du premier cours. C'est le cas pour la plupart des options. Lorsque ce n'est pas le cas, les modalités d'inscriptions sont toujours indiquées, généralement en haut de la page,

> Lorsque vous descendez un peu, vous trouvez alors la liste des cours proposés avec les horaires et les salles de cours.

![](_page_54_Figure_0.jpeg)

# **Réserver une salle de travail en groupe à la BU**

![](_page_55_Picture_1.jpeg)

Faculté des langues

![](_page_55_Picture_61.jpeg)

![](_page_55_Picture_8.jpeg)

![](_page_55_Picture_9.jpeg)

Les bibliothèques de l'Université de Strasbourg mettent à votre disposition des salles qui vous permettent de travailler en groupe. Les modalités de réservation varient d'une bibliothèque

Université de Strasbourg

Vous trouverez ici la liste des [bibliothèques](https://bu.unistra.fr/opac/article/reserver-une-salle-de-travail-en-groupe/services_reserver_salle_groupe#bnu) accessibles avec les modalités de réservation et des tutoriels simples vous expliquant comment faire.

à l'autre.

# **Commentréserver une salle et dans quelle BU ?**

![](_page_56_Picture_1.jpeg)

![](_page_56_Picture_2.jpeg)

*Pour plus d'informations concernant les bibliothèques de l'Université de Strasbourg, consultez le guide du [lecteur](https://guide-etudiant.unistra.fr/fileadmin/upload/unistra/bibliotheques/Guides/guide_pratique_BU_07-2020.pdf)*

# **Imprimer,copier et numériser des documents à l'université**

![](_page_57_Picture_1.jpeg)

![](_page_57_Figure_2.jpeg)

![](_page_57_Picture_49.jpeg)

![](_page_57_Picture_4.jpeg)

## Université de Strasbourg

# **Comment imprimer/copier/ numériser des documents à l'université ?**

![](_page_58_Picture_1.jpeg)

Si vous êtes étudiant à l'Université de Strasbourg, vous pouvez utiliser plus de 40 copieurs et imprimantes multifonctions en libre-service gérés par la société Corep et répartis sur la plupart des campus.

Vous trouverez sur ce [lien](https://bu.unistra.fr/opac/article/imprimer-copier-numeriser/services_imprimer#ou) la liste des copieurs disponibles ainsi que les tarifs, des tutoriels et toutes les informations utiles à ce sujet.

![](_page_58_Picture_167.jpeg)

# **Emprunter des documents à la bibliothèque**

![](_page_59_Picture_1.jpeg)

![](_page_59_Figure_2.jpeg)

![](_page_59_Picture_42.jpeg)

![](_page_59_Picture_43.jpeg)

![](_page_59_Picture_7.jpeg)

![](_page_59_Picture_8.jpeg)

# **Comment et où emprunter des documents? (livres,revues, etc.) : BU**

![](_page_60_Picture_1.jpeg)

Le réseau des bibliothèques de l'Université de Strasbourg (BU) met à votre disposition plus d'un million de documents à consulter sur place ou à emprunter gratuitement.

Vous trouverez sur ce [lien](https://bu.unistra.fr/opac/article/consulter-emprunter/services_consultation#pret) la liste des BU concernées par ce service, ainsi que les informations à savoir pour emprunter des documents (modalités, durées des emprunts, etc.). **C** 

- 
- 

Contrairement aux BU qui dépendent du service documentaire de l'université, la BNU possède sa propre administration et donc son propre système de réservation des ouvrages.

Vous trouverez sur ce [lien](https://www.bnu.fr/fr/services-et-collections/consulter-emprunter#:~:text=La%20Bnu%20met%20%C3%A0%20disposition,sont%20r%C3%A9serv%C3%A9s%20aux%20lecteurs%20inscrits.) toutes les informations et modalités sur les emprunts de documents à la BNU.

- 
- 

![](_page_61_Picture_7.jpeg)

![](_page_61_Picture_145.jpeg)

# **Comment et où emprunter des documents? (livres,revues, etc.) : BNU**

![](_page_61_Picture_1.jpeg)

# **Où trouverson emploi du temps etson guide pédagogique**

![](_page_62_Picture_1.jpeg)

![](_page_62_Figure_2.jpeg)

![](_page_62_Picture_54.jpeg)

![](_page_62_Picture_4.jpeg)

![](_page_62_Picture_8.jpeg)

![](_page_62_Picture_9.jpeg)

# **Où trouverson emploi du temps etson guide pédagogique en licence**

![](_page_63_Picture_1.jpeg)

Vous trouverez ces informations sur le site internet de votre composante. Pour cela, il suffira de vous rendre sur le site de la Faculté des langues dans la rubrique "[Départements](https://langues.unistra.fr/faculte/departements-et-instituts) et Instituts". Choisissez ensuite celui qui vous correspond.

# **Calendrier universitaire**

![](_page_64_Picture_1.jpeg)

Faculté des langues

Université de Strasbourg

![](_page_64_Picture_7.jpeg)

![](_page_64_Picture_8.jpeg)

# **Où trouverle calendrier universitaire ?**

![](_page_65_Picture_1.jpeg)

Vous trouverez sur ce [lien](https://www.unistra.fr/formation/admission-inscription-et-scolarite/calendrier-universitaire#c158514) le calendrier universitaire général qui vous indiquera les dates des congés scolaires.

*Attention : Ce calendrier est simplement un cadre de est différent d'une formation à l'autre.*

- 
- *référence global. Pour les évaluations, jurys, etc. référez-vous aux dates données par vos départements respectifs, car cela*

# **Formulaire de contact desscolarités & noms et bureaux des gestionnaires**

![](_page_66_Picture_1.jpeg)

![](_page_66_Figure_2.jpeg)

![](_page_66_Picture_62.jpeg)

![](_page_66_Picture_4.jpeg)

# Université de Strasbourg

Il faudra renseigner votre nom, prénom, date de naissance, adresse mail, numéro d'étudiant et composante sollicité (Faculté des langues). Vous avez aussi la possibilité d'y ajouter des pièces jointes. Pour pré-remplir le formulaire, vous pouvez vous connecter sur Ernest.

## Formulaire de contact des scolarités de l'Université de Strasbourg

Étudiant, ancien étudiant ou futur étudiant de l'Université de Strasbourg, bienvenue sur le formulaire de contact des scolarités des composantes.

Afin de pouvoir traiter votre demande au plus vite, merci de renseigner les informations demandées (les informations avec un \* sont obligatoires). Les pièces justificatives doivent être de bonne qualité pour que votre demande soit traitée. Veillez à conserver les originaux de vos justificatifs (diplômes, résultats, certificats médicaux...) qui pourront vous être demandés pour vérification en scolarité. Cordialement, l'Université de Strasbourg

## Vous trouverez également sur ce [lien](https://langues.unistra.fr/scolarite/contacts-des-scolarites-pedagogiques) les noms et bureaux des gestionnaires de scolarité

68  $\vert$  18/07/2023  $\vert$  Formulaire de contact des scolarités & noms et bureaux des gestion 18/07/2023

![](_page_67_Picture_11.jpeg)

![](_page_67_Picture_209.jpeg)

# **Commentcontacterla scolarité ?**

Pour contacter la scolarité, vous devrez remplir un formulaire de contact disponible sur ce [lien.](https://dynamic-forms.app.unistra.fr/form/1/version/1/read)

![](_page_67_Picture_2.jpeg)